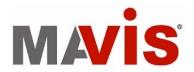

# IEEE 1394 Camera Series (IM-30/IM-100) User's Manual

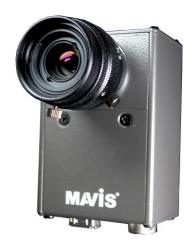

Manual Version: 2.1

Revision Date: April 30, 2008

# **Table of Contents**

| 1 | Intr | roduc  | ction                                       | . 4 |
|---|------|--------|---------------------------------------------|-----|
|   | 1.1  |        | Features                                    | 4   |
|   | 1.2  |        | Applications                                | 4   |
|   | 1.3  |        | System Requirement                          | 4   |
|   | 1.4  |        | Function Descriptions                       | 5   |
|   |      | 1.4.1  | AOI (Area of Interest)                      | 5   |
|   |      | 1.4.2  | Test Pattern                                | 6   |
|   |      | 1.4.3  | Mirror Image                                | 7   |
|   |      | 1.4.4  | Gain and Brightness                         | 8   |
|   |      | 1.4.5  | Lookup Table                                | .10 |
|   |      | 1.4.6  | Shutter (Exposure)                          | .12 |
|   |      | 1.4.7  | Input/Output                                | .13 |
|   |      | 1.4.8  | External Trigger                            | .15 |
|   |      | 1.4.9  | Strobe Control                              | .17 |
|   | 1.5  |        | Spectral Response                           | .18 |
|   | 1.6  |        | Integrate Enabled Signal Timing             | .19 |
|   | 1.7  |        | Benchmarks                                  | .20 |
| 2 | Hai  | rdwa   | re Reference                                | 21  |
|   | 2.1  |        | MAVIS IM-30/IM-100                          | .21 |
|   |      | 2.1.1  | Camera Specification                        | .21 |
|   |      | 2.1.2  | Camera Interface                            | .22 |
|   |      | 2.1.3  | Standard Package Contents                   | .22 |
|   | 2.2  |        | Optional Accessory                          | .23 |
|   |      | 2.2.1  | 1394 Dual-port Card: IOI-4601-21            | .23 |
|   |      | 2.2.2  | 1394 Latch Cable: CA-1394-45                | .23 |
|   |      | 2.2.3  | 1394 Repeater: 1394R3B                      | .24 |
| 3 | Ins  | tallat | ion Guide                                   | 25  |
|   | 3.1  |        | Hardware Installation                       | .25 |
|   |      | 3.1.1  | IPC/PC Platform                             | .25 |
|   |      | 3.1.2  | Notebook PC / PCMCIA Socket                 | .27 |
|   | 3.2  |        | Driver Installation                         | .29 |
|   |      | 3.2.1  | For Visual Studio (VC/VB/BCB/VC#.NET) Users | .29 |
|   |      | 3.2.2  | For LabVIEW Users                           | .33 |
| 4 | EZ   | View   | Utility                                     | 34  |
|   | 4.1  |        | Overview                                    | .34 |

|     | 4.2           | Component Description                | 35  |
|-----|---------------|--------------------------------------|-----|
| 5   | <b>EzVIEW</b> | _Fly Utility                         | 42  |
|     | 5.1           | Overview                             | 42  |
|     | 5.2           | Configuration                        | 43  |
|     | 5.3           | Help – About EzVIEW_Fly              | 47  |
|     | 5.4           | Tool Icons                           | 47  |
| 6   | Function      | 50                                   |     |
|     | 6.1           | List of Functions                    | 51  |
|     | 6.2           | Programming Flowchart                | 52  |
|     | 6.3           | Camera Management                    | 56  |
|     | 6.4           | Camera Acquisition                   | 59  |
|     | 6.5           | Camera Configuration                 | 67  |
|     | 6.6           | Digital Input/Output                 | 75  |
|     | 6.7           | External Trigger                     | 82  |
|     | 6.8           | Strobe Control                       | 87  |
|     | 6.9           | Lookup Table                         | 93  |
|     | 6.10          | AOI (Area of Interest)               | 97  |
|     | 6.11          | Advanced Features                    | 99  |
|     | 6.12          | Sample Programs                      | 101 |
|     | 6.12.         | 1 Sample program for VC++/BCB/C#.NET | 101 |
|     | 6.12.         | 2 Sample program for VB              | 102 |
| 7   | Mechan        | ical                                 | 103 |
| 8   | <b>Append</b> | ix                                   | 104 |
|     | 8.1           | Standards Compliance                 | 104 |
|     | 8.2           | Glossary                             | 105 |
|     | 8.3           | Revision History                     | 107 |
| Wa  | arranty Po    | olicy                                | 108 |
| ICI | P DAS W       | orldwide                             | 109 |

# 1 Introduction

MAVIS is a new and exciting vision product line from ICP DAS, designed specifically for industry machine vision applications. The MAVIS IM series is designed to meet or exceed IEEE 1394 standards, while offering industry leading VGA resolution, high-performance frame rates, and a competitive price point! The Mavis IM30 offers 30fps for low-cost progressive-scan inspection applications, while the Mavis IM100 can offer up to 100fps, in full resolution for advanced high-speed inspection applications.

#### 1.1 Features

- Digital IEEE1394 video output
- Progressive-scan for on-the-fly applications
- Acquisition speed up to 100fps in full resolution
- Build-in 8MB memory buffer
- Flexible electric exposure control
- Robust external trigger I/O interface supported
- Free SDK API for VC, VB, BCB and C#.NET
- Compatible with NI-IMAQ-1394
- Driver supports Windows2000/XP

# 1.2 Applications

- Semiconductor
- Component inspection
- Manufacturing quality control
- Food and beverage inspection
- Microscopy and medical imaging

# 1.3 System Requirement

To ensure seamless operation, ICP DAS recommends that your system meets the minimum requirements below:

- Platform: Pentium III 800MHz CPU, 256MB DDRAM or above.
- VGA display: AGP 4X or above.
- Display setting: 800 x 600 resolution or above.
- > 32-bit OS only:

if using Windows 2000, please upgrade to Service Pack 4 or above.

If using Windows XP, please upgrade to Service Pack 2 or above.

<sup>\*\*</sup>Please refer 1.7 Benchmark for system limitation information.\*\*

# 1.4 Function Descriptions

In this section, we will outline the MAVIS IM-30/IM-100 camera control functions. To ensure proper implementation, please carefully review the, limitation parameters and formula calculations, listed below.

# 1.4.1 AOI (Area of Interest)

The AOI (Area of Interest) function allows users to select an area of interest, for the camera's CMOS array to specifically read, display, and transmit.

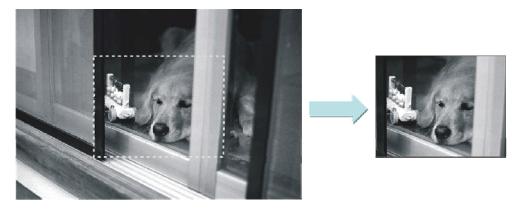

Figure 1-1: AOI (Area of Interest)

The AOI function will also enhance camera acquisition speed, however users must still consider the following factors:

- (1) The amount of time it takes to transfer a captured image from the CMOS sensor to the frame buffer.
- (2) The amount of time it takes to transfer an image from the frame buffer to the PC via 1394 bus.
- (3) The camera exposure time setting.

Below, are three formulas that can help you to calculate the maximum frame rate, while using the AOI function. Please note that the lowest value will determine the maximum frame rate for the given AOI.

Formula 1:  $Max. Frames/s = 1 / (((AOI High + 2) \times 15.28us) + 15.28us)$ 

Formula 2: Max. Frames/s = 1 / (Packet per frame x 125us)

Formula 3: Max. Frames/s = 1 / (exposure time in us + 28us)

For example, if your AOI is set for 200 columns wide and 240 rows high, and exposure time is set for 1000us. Also the packet per frame with the

current settings is 5.

#### Formula 1:

Max. Frames/s =  $1 / (((240 + 2) \times 15.28us) + 15.28us)$ Max. Frames/s = 269.2

#### Formula 2:

Max. Frames/s =  $1 / (5 \times 125 us)$ 

Max. Frames/s = 1600

#### Formula 3:

Max. Frames/s = 1 / (1000 us + 28 us)

Max. Frames/s = 972.76

By using the calculations above, the AOI for this particular scenario can be calculated at 269 frames per second.

## 1.4.2 Test Pattern

The MAVIS IM-30/IM-100 series cameras offer an internal generated test pattern for testing camera transmission. The test pattern will show a gray bar running diagonally, moving upwards at 1pixel/frame.

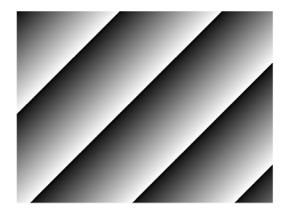

Figure 1-2: MAVIS IM-30/IM-100 gray bar test pattern

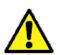

When setting camera to test pattern mode, then camera will keep this configuration even after rebooting the camera. Please be sure to disable test pattern mode after your test completed testing.

# 1.4.3 Mirror Image

The mirror image feature is only available in the MAVIS IM-100 camera. When you enable mirror image mode, the camera will reflect the image's vertical axis, before data is transmitted out of the camera.

In factory mode, the mirror image is disabled and the order of transmission for the pixels in each line is pixel 1, pixel 2, pixel 3, to 640. When mirror image mode is enabled, the order of transmission for each line is pixel 640, pixel 639, pixel 638, to pixel 1.

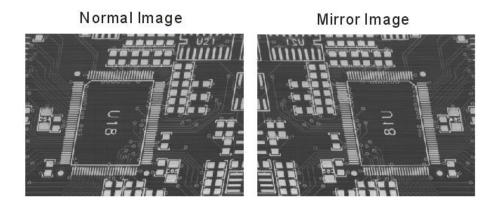

Figure 1-3: Mirror Imaging

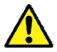

If you are using the AOI mode (area of interest) in conjunction with mirror image mode, the apparent location of your AOI may change. You may need to adjust the location and size of the AOI.

# 1.4.4 Gain and Brightness

The Gain and Brightness adjustment functions are accomplished by manipulation of the sensor's digital output signal.

Please refer in Figure 1-4; when the gain is set to 0, the full 10bit output range of the camera's CMOS sensor will mapped directly to the 8bit output range of the camera. In this situation, a gray value of 0 is output from the camera when the pixels in the sensor are exposed to no light and a gray value of 255 is output when the pixels are exposed to very bright light. This condition is defined as 0dB of system gain for the camera.

As shown in the three graphs below, increasing the gain setting to a value greater than 0, maps a smaller portion of the sensor's 10bit range to the camera 8bit output. When a smaller portion of the sensor range is mapped to the camera output, the camera's sensitivity to a change in light level is increased.

This feature can be useful when at your brightest exposure, a gray value of less than 255 is achieved. For example, if a maximum gray value of 127 is achieved with bright light, you could increase the gain setting so that the camera is operating at 6dB; thus seeing an increase in gray values to 254.

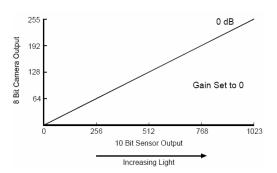

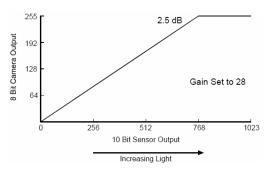

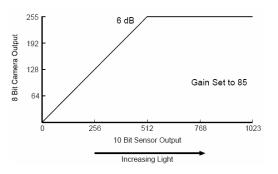

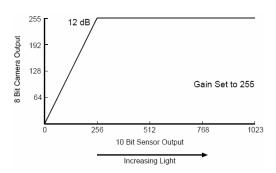

Figure 1-4: Gain Settings Mapping

| Value | 0   | 28    | 43    | 85  | 128 | 170   | 213    | 255  |
|-------|-----|-------|-------|-----|-----|-------|--------|------|
| dB    | 0dB | 2.5dB | 3.5dB | 6dB | 8dB | 9.5dB | 10.9dB | 12dB |

Table 1-1 Gain value settings

Please refer to "Figure 1-5"; Which illustrates the effect of setting the brightness higher than the default value of 725. It should be noted that this setting moves the response curve to the left; therefore increasing the 8bit value output from the camera for any given 10bit value from the sensor, and also increasing the apparent brightness of the image.

The bottom graph illustrates the effects of setting the brightness lower than the default value of 725. It should be noted that this setting moves the response curve to the right; therefore decreasing the 8bit value output from the camera for any given 10bit value from the sensor and also decreasing the apparent brightness of the image.

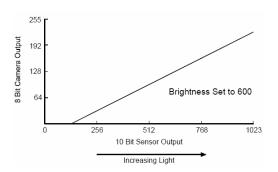

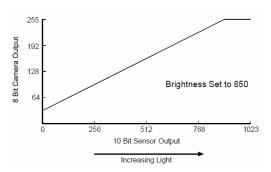

Figure 1-5: Brightness Settings Mapping

# 1.4.5 Lookup Table

MAVIS IM-30/IM-100 cameras have a sensor that reads pixel value at a 10bit depth; however, the camera outputs pixel values at an 8bit depth. When set for 8bit output, the camera normally uses an internal process to convert the 10bit pixel values from the sensor to the 8bit values transmitted out of the camera. When making the 10 to 8bit conversion, the internal process takes the camera current gain and brightness settings into account.

The MAVIS IM-30/IM-100 camera allows users to use a custom lookup table to map the 10bit sensor output to 8bit camera output rather than using the internal process. When the custom lookup table is enabled, the gain and brightness settings have no effect. The 10 to 8bit conversion is based solely on the lookup table.

The lookup table is essentially just a list of 1024 values. Each value in the table represents the 8bit value that will be transmitted out of the camera when the sensor reports a particular 10bit value for a pixel. The first number in the table represents the 8bit value that will be transmitted out of the camera when the sensor reports that a pixel has a value of 0. The second number in the table represents the 8bit value that will be transmitted out of the camera when the sensor reports that a pixel has a value of 1. The third number in the table represents the 8bit value that will be transmitted out of the camera when the sensor reports that a pixel has a value of 2. And so on.

The advantage of the lookup table feature is that it allows the user to customize the response curve of the camera.

The graphs below represent the contents of two typical lookup tables.

Figure 1-6 is for a lookup table where the values are arranged so that the output of the camera increases linearly as the sensor output increases.

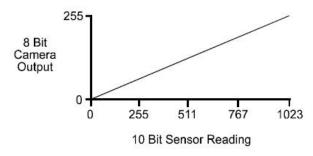

Figure 1-6: LUT with Values Mapped in a Linear Fashion

Figure 1-7 is for a lookup table where the values are arranged so that the camera output increases quickly as the sensor output moves from 0 through 511 and increases gradually as the sensor output moves from 512 through 1023.

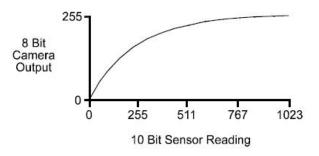

Figure 1-7: LUT with Values Mapped for Higher Camera Output at Low Sensor Readings

# Upload a Lookup Table

The EZView utility offers an LUT enable and upload button that can be used to easily load a file containing a customized lookup table into the camera. The file must be plain text and must be formatted correctly.

The file must have 1024 lines with each line containing two comma-separated values. The first value on each line represents a 10 bit pixel reading from the sensor and the second value represents the corresponding 8bit output that will be transmitted from the camera.

The sample below shows part of a typical text file for a lookup table. Assuming that you have enabled the lookup table feature on your camera and used the upload button to load a file similar to the sample into the camera:

The sensor reports that a pixel has a value of 1, the camera will output a value of 0.

The sensor report that a pixel has a value of 6, the camera will output a value of 1.

The sensor report that a pixel has a value of 1019, the camera will output a value of 254.

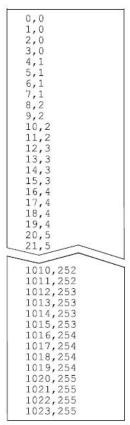

Figure 1-8 Sample text file for use LUT upload

# 1.4.6 Shutter (Exposure)

The camera exposure time is related with shutter speed or camera frame rate. MAVIS IM-30/IM-100 allowed to set shutter speed range from 20us to 81900us.

While user set the exposure time (shutter speed) longer then frame acquisition speed then camera frame rate will be reduced.

For example: if user set the frame rate in 30fps but set the shutter speed in 36000us.

Maximum exposure time (Shutter speed) = 1s / frame rate 36000us = 1s / frame rate Camera real frame rate = 27 frames per second

# 1.4.7 Input/Output

## Input Ports

The MAVIS IM-30/IM-100 offers 2 input ports; designated as Input Port 0 and Input Port 1. Both ports are TTL level. The input ports are accessed via the 10-pin circular connectors on the back of the camera. Please refer Table 2-1 for input port pin assignments.

For each port, an input voltage between 0.0 and 1.5VDC indicates a logical 0. An input voltage between 3.5 and 5.0 VDC indicates a logical 1. Typical current draw for the input port is 1mA.

Figure 1-6 is an example of a typical circuit that you can use to input a signal into the MAVIS IM-30/IM-100 cameras.

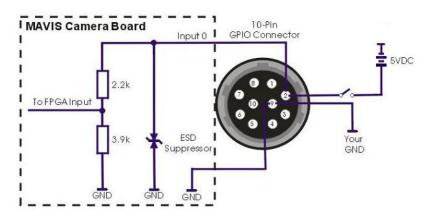

Figure 1-9: Typical Input Circuit

By default, Input Port 0 is assigned to receive an external trigger (Ex-Trig) signal that can be used to control the start of exposure. Also you can change the Ex-Trig signal to Input Port 1 and please refer "5.6 External Trigger" for detail information.

# Output Ports

The MAVIS IM-30/IM-100 offers 4 output ports; designated as Output Port 0, Output Port 1, Output Port 2 and Output Port 3, all are TTL level. The output ports are accessed via the 10-pin circular connectors on the back of the camera. Please refer Table 2-1 for input port pin assignments.

For each port, an output voltage between 0.0 and 0.44VDC indicates a logical 0. The maximum low level output voltage (i.e., 0.44VDC) will be present when the driver is sinking the maximum allowed input current of

24mA. An output voltage between 4.2 and 5.0VDC indicates a logical 1. The minimum high level output voltage (i.e., 4.2VDC) will be present when the driver is sourcing the maximum allowed output current of 24mA.

Figure 1-7 is an example of a typical circuit that you can use to monitor an output port with a LED or an Opto-coupler. Note that current in the circuit is limited by an external resistor.

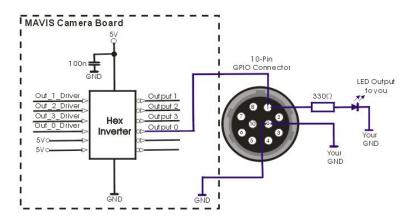

Figure 1-10: Typical Output Signal

By default, Output Port 0 is assigned to transmit an integration enabled (Int-En) signal that indicates when exposure is taking place. By default, Output Port 1 is assigned to transmit a trigger ready (Trig-Rdy) signal that goes high to indicate the earliest point at which exposure start for the next frame can be triggered. Please refer "1.6 Integrate Enabled Signal Timing" for a detailed camera signal integrate timing chart. The pin assignment of the camera output signals to physical output ports can be changed. Please refer "5.7 External Trigger" for detailed information.

# 1.4.8 External Trigger

The external trigger (Ex-Trig) input signal can be used to control the start of exposure. A rising edge or a falling edge can also be used to trigger exposure start. The External Trigger Mode is also used to enable the Ex-Trig exposure start control; enabling users to select rising or falling edge triggering and to assign a physical input port to receive the Ex-Trig signal.

The Ex-Trig signal can be periodic or non-periodic. When the camera is operating under control of an Ex-Trig signal, the period of the Ex-Trig signal determines the camera's frame rate:

#### 1 / Ex-Trig period per second = frame rate

For example, if you are operating a camera with an Ex-Trig signal period of 20ms (0.02s):

$$1/0.02 = 50 \text{ fps}$$

So in this case, the frame rate is 50fps

The minimum high time for a rising edge trigger (or low time for a falling edge trigger) is 1us.

#### **Exposure Modes**

If you are triggering the camera with an Ex-Trig signal, two exposure modes are available, programmable mode and level controlled mode.

## Programmable Exposure Mode

When programmable mode is selected, the length of the exposure is determined by the shutter setting described in "1.4.6 Shutter (Exposure)". If the camera is set for rising edge triggering, exposure starts when the Ex-Trig signal rises. If the camera is set for falling edge triggering, exposure starts when the Ex-Trig signal falls.

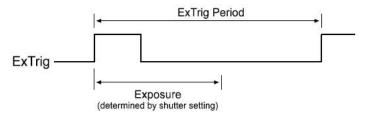

Figure 1-11: Programmable Exposure with rising edge triggering

# Level Controlled Exposure Mode

When level controlled mode is selected, the length of the exposure is determined by Ex-Trig signal alone. If the camera is set for rising edge triggering, exposure begins when the Ex-Trig signal rises and continues until Ex-Trig signal falls. If the camera is set for falling edge triggering, exposure begins when Ex-Trig signal falls and continues until Ex-Trig signal rises.

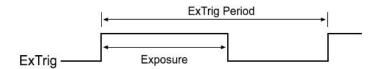

Figure 1-12: Level Controlled Exposure with rising edge triggering

#### 1.4.9 Strobe Control

This feature allows a user to enable and parameterize up to four strobe light control output signals. The signals are designated as Strobe 0, Strobe 1, Strobe 2, and Strobe 3. Each strobe signal can be set to on or off and active high or low by logical value, please refer to section 5, "Function Library", for command definitions.

The strobe delay is determined by a combination of two values. The first is the setting in the Delay Value and the range from 0 to 4095. The second is the Strobe Delay Time Base which has a default value of 1/1024 ms.

#### Strobe Delay = (Strobe Delay Value Setting) x (Strobe Delay Time Base)

For example: If Delay Value of Strobe 0 is set to 120, then Strobe 0 delay will be 120/1024ms (or approximately 117us).

The Strobe delay will determine the time between the start of image exposure and when the strobe signal changes state as show in Figure 1-13.

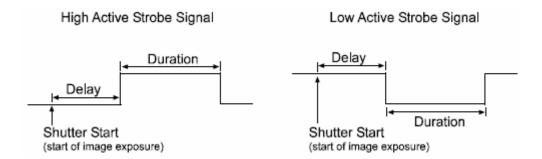

Figure 1-13: Strobe Signal

As mentioned above, the strobe delay time base is normally fixed at 1/1024ms and the strobe delay is normally adjusted by changing the delay value setting only. However, if you require a delay that is longer then what you can achieve by changing the strobe delay value alone, the strobe delay time base can also be changed. The strobe time base range has a multiplier of 1 to 85.

For example: with Delay Value of Strobe 1 set to 200 and a Delay Time Base of 20:

Strobe1 Delay = (Strobe1 Delay Value Setting) x (Strobe Delay Time Base)

Strobe1 Delay =  $(200) \times (20/1024 \text{ms})$ 

Strobe1 Delay = 3.9ms

# 1.5 Spectral Response

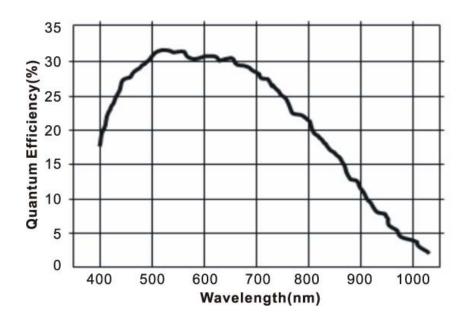

Figure 1-11: MAVIS IM30/IM100 Camera Spectral Response

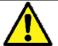

The camera spectral response curve excludes Lens and lighting source characteristics.

# 1.6 Integrate Enabled Signal Timing

The time between the start of exposure and the rise of the Integrate Enabled (Int-En) signal will be less than 10 nanoseconds. The time between the end of exposure and the fall of Int-En signal will also be less than 10 nanoseconds. This is very good performance, and is due to the design of the camera output port circuitry.

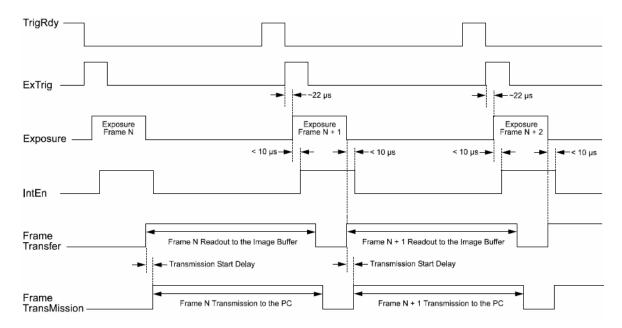

Figure 1-12: MAVIS IM-30/IM-100 Camera Timing Chart

#### 1.7 Benchmarks

Due the platform and 1394 Host controller bandwidth performance, we have listed some benchmark information for your reference.

#### Benchmark test results

| Platform Type  | Industrial PC Platform | Consumer PC        | VISION BOX               |
|----------------|------------------------|--------------------|--------------------------|
| Platform Spec. | ROBO-8712E SBC         | ASUS               | VB-216C                  |
|                | Intel Pentium4         | P4S800-MXSE        | Intel Core Duo 1.66GHz   |
|                | 2.4GHz                 | Celeron 2.66GHz    | 2GB DDR2 533             |
|                | 512MB DDRAM            | 256MB DDR RAM      | 32-bit, 33MHz PCI        |
|                | 32-bit, 33MHz PCI      | 32-bit, 33MHz PCI  | Chipset: Intel 945GME    |
|                | Chipset: Intel 845GV   | Chipset: SiS661FX  | 32-bit OS: Windows XP    |
|                | 32-bit OS: Windows     | 32-bit OS: Windows | Embedded Service Pack2   |
|                | XP Service Pack 2      | XP Service Pack 2  |                          |
| Max. input     | MAVIS IM-100* x        | MAVIS IM-100* x    | MAVIS IM-100* x 3pcs or  |
| guaranteed:    | 3pcs or MAVIS          | 2pcs or MAVIS      | MAVIS IM-30** x 8pcs (by |
|                | IM-30** x 10pcs        | IM-30** x 6pcs     | hub function of 1394R3B) |

MAVIS acquisition speed data rates:

IEEE 1394 Host controller x 2

Some IEEE 1394 interface cards offer three IEEE 1394 connectors but one IEEE 1394 Host controller only. Therefore when you plug more than one IEEE 1394 cameras, the bandwidth will be considered shared usage. Please see below for an explanation of a "bandwidth sharing" situation, when the number of host controllers is different.

| Number of Host Controllers    | IM-100 x 1pcs | IM-100 x 2pcs | IM-100 x 3pcs   |
|-------------------------------|---------------|---------------|-----------------|
| IEEE 1394 host controller x 1 | 100fps/CH     | 60fps/CH      | 30fps/CH        |
| IEEE 4204 hoot controller v 2 | 100fps/CH     | 400fma/CLI    | One CH 100fps,  |
| IEEE 1394 host controller x 2 |               | 100fps/CH     | Two CH 60fps/CH |
|                               |               |               |                 |
| Number of Host Controllers    | IM-30 x 1pcs  | IM-30 x 2pcs  | IM-30 x 3pcs    |
| IEEE 1394 Host controller x 1 | 30fps/CH      | 30fps/CH      | 30fps/CH        |

30fps/CH

30fps/CH

30fps/CH

<sup>\*</sup> When the IM-100 is at full speed image acquisition (100 frames per second) the data rate will be up to 29.3MB per second.

<sup>\*\*</sup>When the IM-30 is at full speed image acquisition (30 frames per second) the data rate will be up to 8.79MB per second.

# 2 Hardware Reference

# 2.1 MAVIS IM-30/IM-100

# 2.1.1 Camera Specification

| Item                | IM-30                                                      | IM-100                            |  |
|---------------------|------------------------------------------------------------|-----------------------------------|--|
| Image sensor        | 1/2" CMOS Sensor Micron MT9V403, Pixel size: 9.9um x 9.9um |                                   |  |
| Video output pixels | 640(H)                                                     | x 480(V)                          |  |
| Gain control        | 0 ~ 12dB setting via co                                    | ommunication command              |  |
| Power supply        | +12VDC normal (S                                           | upply via 1394 cable)             |  |
| Power consumption   | Max. ~ 1                                                   | .7W at 12V                        |  |
| Acquisition mode    | Free Run (exposure time progra                             | mmable), External random trigger  |  |
| Connector Interface | 6-Pin IEEE 1394 conne                                      | ector(for video and power)        |  |
|                     | 10-Pin GPIO (General Pur                                   | pose Input/Output)connector       |  |
| GPIO connector      | TTL level with 2 input, 4 or                               | utput and one +5VDC output        |  |
| Video mode          | Initial mode: 640 x 480 at 30fps                           | Initial mode: 640 x 480 at 100fps |  |
|                     | Scalable mode: by AOI                                      | Scalable mode: by AOI             |  |
| Protocol            | IEEE 1394a version. 1.3                                    | 1 (transfer speed 400Mbps)        |  |
| Test image          | Gray value internal test pattern generated                 |                                   |  |
| Exposure Time       | Programmable via IEEE 1394 bus                             |                                   |  |
| Brightness          | Programmable                                               | via IEEE 1394 bus                 |  |
| Temperature         | Operating temperature :                                    | 0°C ~ 50°C (32°F ~ 122°F)         |  |
|                     | Storage temperature: -2                                    | 20°C ~ 60°C (-4°F ~ 140°F)        |  |
| Humidity            | Operating humidity: 20% ~                                  | 80%, relative, non-condensing     |  |
|                     | Storage humidity: 10% ~ 9                                  | 0%, relative, non-condensing      |  |
| EMC condition       | CE                                                         | /FCC                              |  |
| Dimension           | 72.5mm (H) x 49mm(W) x 36.7mm(D) without Lens              |                                   |  |
| Weight              | 120g without Lens                                          |                                   |  |
| Lens Adaptor        | C/CS                                                       | S Mount                           |  |

# 2.1.2 Camera Interface

## • IEEE 1394

| Pin | Name   |
|-----|--------|
| 1   | +12VDC |
| 2   | GND    |
| 3   | TPB-   |
| 4   | TPB+   |
| 5   | TPA-   |
| 6   | TPA+   |

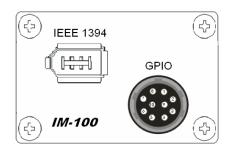

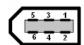

Camera rear view

#### **GPIO** Pin Name Output 0 2 Input 0 3 Output 1 4 Input 1 Output 2 5 6 NC 7 Output 3 8 NC 9 GND 10 NC

**Table 2-1 Camera Interface Connector Pin Assignments** 

# 2.1.3 Standard Package Contents

| Camera with Lens-cap | Driver CD & Installation Guide                                                                                                    |
|----------------------|----------------------------------------------------------------------------------------------------|
|                      | M AV I S  We have the same of the same of |
|                      | Tripod Adapter with screws                                                                                                    |
| Maris.               |                                                                                                    |
|                      | GPIO Wiring Connector                                                                                                    |
|                      |                                                                                                    |

# 2.2 Optional Accessory

To increase your system's working performance and reliability, ICP DAS suggests three optional accessories.

# 2.2.1 1394 Dual-port Card: IOI-4601-21

The IOI-4601-21 is dual IEEE 1394 host controller PCI interface card. Capable of supporting simultaneous dual ports data transmission at rates of 400Mbps.

| Host Bus                 | 32-bit PCI local bus complies with PCI 2.1 and 2.2 specification |  |  |
|--------------------------|------------------------------------------------------------------|--|--|
| HUSI BUS                 | Use only one IRQ for both OHCI 1.1 channels                      |  |  |
| Interface Protocol       | Bus Master DMA                                                   |  |  |
| 1394 Bus Transfer Rate   | 100/200/400 Mbps                                                 |  |  |
| Host Bus Burst Data Rate | Up to 133 MB/s burst rate                                        |  |  |
| IEEE-1394 to PCI Chip    | 2x Ti TSB43AB21                                                  |  |  |
|                          | External X 2 (FW-6pin X 2)                                       |  |  |
| 1394 Connector           | OHCI 1 (FW-6pin X 1)                                             |  |  |
|                          | OHCI 2 (FW-6pin X 1)                                             |  |  |
| 1394 Bus Power Connector | Mini 4-pin DC +12V power connector                               |  |  |
| Bus Power Connector      | with mini 4-pin DC + 12V Power Connector                         |  |  |
| Dorformanaa              | Maximum 1394 Bus Transfer is 800 Mbps (400 Mbps per              |  |  |
| Performance              | channel)                                                         |  |  |

# 2.2.2 1394 Latch Cable: CA-1394-45

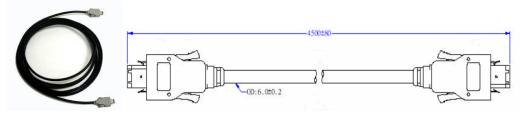

| 1394 connector      | 6-pin male connector with spring latch, PVC molding   |
|---------------------|-------------------------------------------------------|
| Coble wiring govern | UL-20276 cable, 28AWG x 2pairs, 22AWG x 2 conductors. |
| Cable wiring gauge  | Double shielded.                                      |
| Length              | 450mm                                                 |

# 2.2.3 1394 Repeater: 1394R3B

1394R3B repeater offer 1port to 2 ports IEEE 1394 signal repeat and cable extension need. The 1394R3B allow convert 1394-1995 to 1394a.

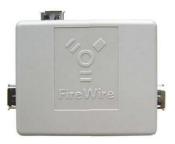

Top Side View

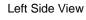

Right Side Vide

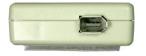

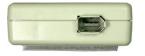

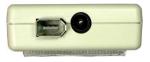

| Chip                   | PHY: TI. TSB41AB3                  |
|------------------------|------------------------------------|
| 1394 Bus Transfer Rate | 100 / 200 / 400 Mbps               |
| Device Interface       | A 400-Mbps, 2-port, 3.3V PHY       |
| Power Input Range      | DC 12V ~ 30V, Max. 1.35A           |
| Connector              | 6 Contact Male x3                  |
|                        | DC - Walkman-type 2.0mm DC Jack x1 |
| Dimension              | 72mm(W) x 58mm(H) x 20mm(D)        |

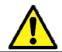

DC power input ONLY for using Notebook 1394 port or 1394 PCMCIA interface card.

# 3 Installation Guide

MAVIS IM-30/IM100 IEEE 1394 cameras support operation in IPC, PC and Notebook system platforms. This also installation guide includes information on how to use this camera correctly and safely. Please read through this installation guide carefully and follow the installation steps of your specified system platform.

#### **CAUTION**

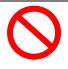

**DO NOT open the camera housing in any situation.** Touching internal components may damage camera function. Meanwhile when customer to open camera housing then warranty will be void immediately.

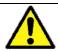

Be careful not to allow liquids, flammable or metallic material inside of the camera.

## 3.1 Hardware Installation

# 3.1.1 IPC/PC Platform

- Some desktop PCs have a built-in 1394 port with 6-pin 1394 connector; if your system is one of these, you will be able to use a 1394 cable connect to your system 1394 port directly.
- If you choose to use an IPC or your desktop PC without a built-in 1394 port, then please see the following steps to install your 1394 interface card on a PCI bus:
  - (1) Remove the computer cover using the instructions from the computer manual.
  - (2) Check that there is an empty PCI (32-bit) slot to accommodate the card.
  - (3) Remove the blank metal plate located at the back of the selected slot (if any). Keep the removed screw to fasten the 1394 card after installation.
  - (4) Carefully position the 1394 card in the selected PCI slot as illustrated below. If using a tower computer, orient the board to suit the board slots.

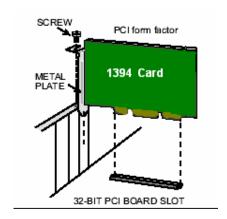

- (5) Once perfectly aligned with an empty slot, press the card firmly but carefully in to the connector.
- (6) Anchor the board by replacing the screw.
- (7) Using 1394 cable to connect MAVIS IM-30/IM-100 1394 camera to 1394 card and GPIO cable wiring if necessary. For image acquisition test please refer to the "EZView Utility".

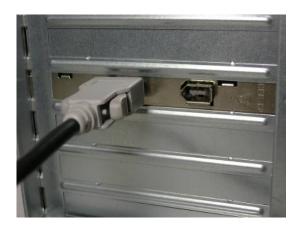

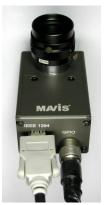

- (8) Turn on the system and you will be able to find the 1394 Host controller device with Device Manager.
- (9) If you need to extend your working distance, please using 1394 repeater directly.

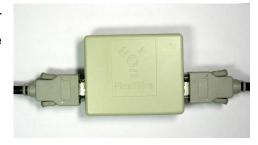

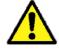

DO NOT input DC power to 1394 repeater when using IPC/PC platform. The DC power input may damage your 1394 card or 1394 host controller circuit.

## 3.1.2 Notebook PC / PCMCIA Socket

 If your notebook PC has an iLink/S400 interface port then your notebook PC has a built-in 1394 host controller. So please follow the steps for installation.

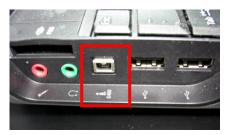

(1) Please prepare one IEEE 1394 repeater, one 4-pin to 6-pin IEEE 1394 cable, one 6-pin to 6-pin IEEE 1394 cable and one walkman type DC power adapter first.

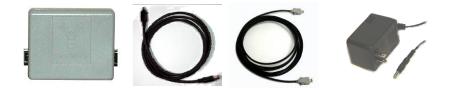

(2) Please use 4-pin to 6-pin IEEE 1394 cable and 4-pin connector to iLink/S400 interface port and 6-pin connector to 1394 repeater.

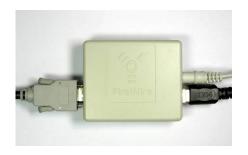

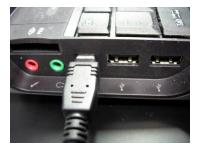

- (3) When 6-pin connection to 1394 repeater, then please plug in DC power adaptor and another 6-pin to 6-pin 1394 cable.
- (4) 6-pin to 6-pin 1394 connected to MAVIS IM-30/IM-100 IEEE 1394 port and GPIO wiring connection if necessary.

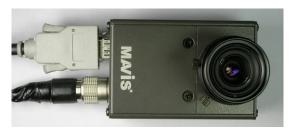

 If your notebook PC does not have a 1394 interface port, then please plug your 1394 Card Bus to PCMCIA socket, and follow the steps for installation.

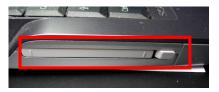

(1) Please prepare one IEEE 1394 PCMCIA card, IEEE 1394 repeater, two 6-pin to 6-pin IEEE 1394 cable and one walkman type DC power adapter first.

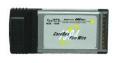

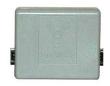

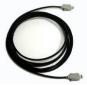

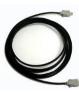

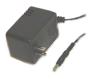

(2) Plug IEEE 1394 PCMCIA card to Notebook PCMCIA socket as below.

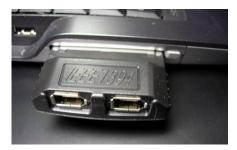

(3) Plug 6-pin connector to IEEE 1394 PCMCIA card and another 6-pin connected to IEEE 1394 repeater.

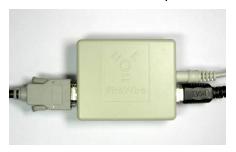

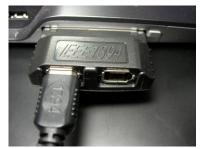

- (4) When 6-pin connection to 1394 repeater is established, please plug in DC power adaptor and another 6-pin to 6-pin 1394 cable.
- (5) 6-pin to 6-pin 1394 connected to MAVIS IM-30/IM-100 IEEE 1394 port and GPIO wiring connection if necessary.

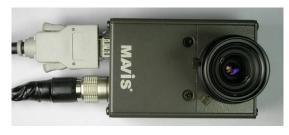

## 3.2 Driver Installation

Do not plug in any MAVIS IM-30/IM-100 cameras before driver installation has been completed. Please refer to the following installation steps for various programming environment specific installations.

# 3.2.1 For Visual Studio (VC/VB/BCB/VC#.NET) Users

- 1. Insert the MAVIS Support CD to CD-ROM/DVD-ROM drive.
- 2. The MAVIS Support CD will start to prepare driver installation as below.

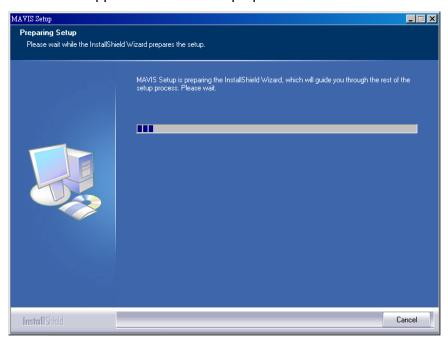

3. Please click "Next" button for driver installation.

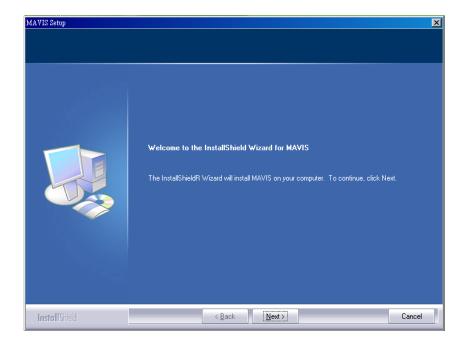

4. Please enter user name and company name, then click "Next" button.

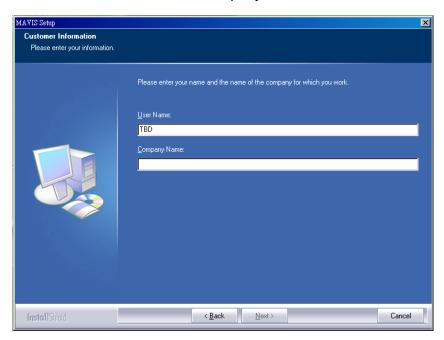

5. The MAVIS series default path located at C:\MAVIS\, and you can click "Change.." button to change driver installation path, otherwise please click "Next" button for continue driver installation.

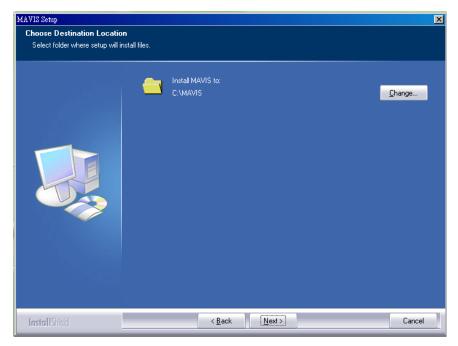

# 6. Please click the "Install" button

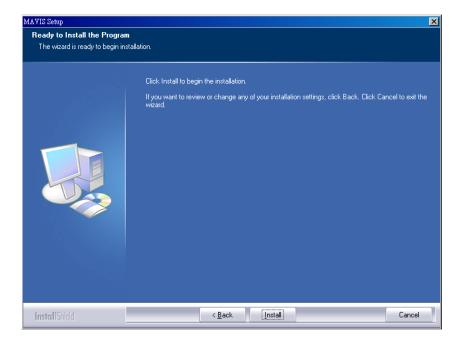

# 7. Driver installing

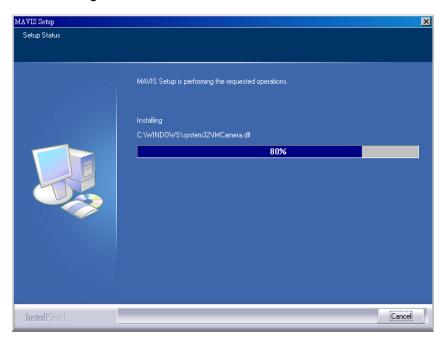

8. When driver install is completed, please click the "Finish" button and restart your system.

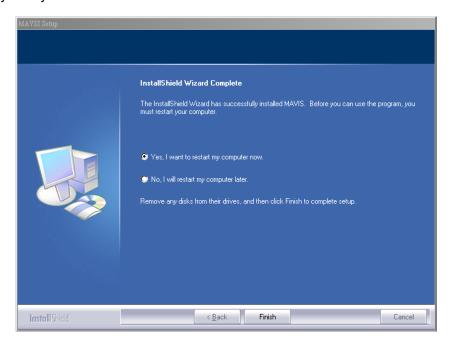

 After system re-boot, please plug in the MAVIS IM-30/IM-100 cameras and go to "Device Manager" and make sure you see the "Generic IEEE-1394 digital camera" in the list of "ICP DAS MAVIS".

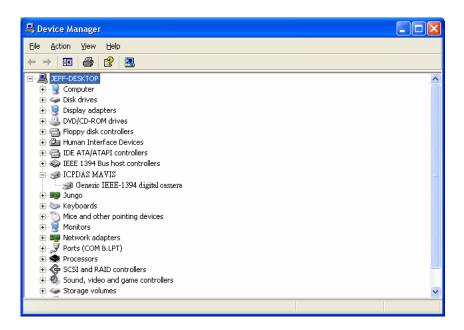

- 10. If your system had install other vendor's 1394 camera driver, then you may need to remove it and change to install MAVIS driver by manually.
- 11. When the installation has been completed, open "EZView" utility for image acquisition testing, please refer to "4. EZView Utility" for details.

#### 3.2.2 For LabVIEW Users

If you prefer to use LabVIEW from NI (National Instruments) for your system development, then we'll suggest you to use NI-IMAQ directly.

The MAVIS IM-30/IM-100 series are fully compatible with NI-IMAQ-1394. Please just select "NI-IMAQ IEEE 1394 IIDC Digital Camera" driver for your installation and DO NOT install the MAVIS driver.

After installation is completed, then you can use "Measurement & Automation Explorer" of NI for configuration of the camera and the image grab test.

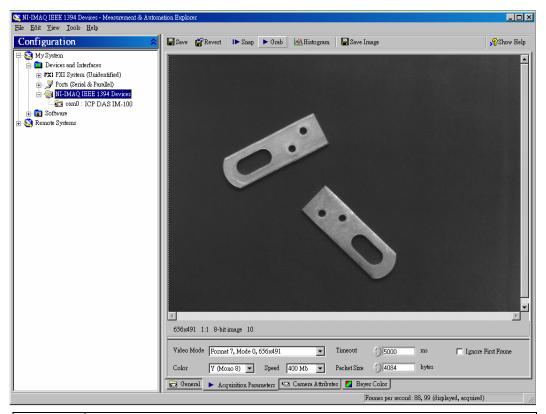

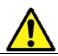

When you install the NI-IMAQ-1394 driver, all MAVIS official drivers, API and EZView utilities will fail to work.

# **4 EZView Utility**

Once hardware installation is complete, ensure that cameras are configured correctly in Device Manager before running the EZView utility. This chapter outlines how to establish a vision system and how to manually control the MAVIS IM-30/IM-100 camera series to verify correct operation. EZView provides a simple yet powerful means to setup, configure, test, and debug the vision system.

**Note**: EZView is only available for Windows 2000/XP with a recommended screen resolution higher than 1024 x 768.

## 4.1 Overview

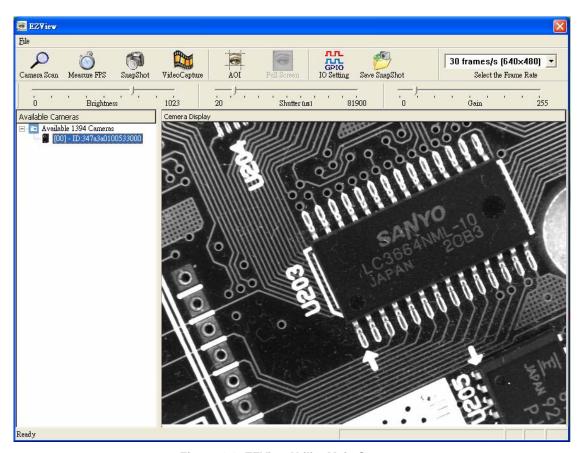

Figure 4-1: EZView Utility Main Screen

# 4.2 Component Description

## ■ File

The File menu offers the "Enable Test Image", "Lookup Table", Strobe Control", "Strobe Time Base", "External Trigger" functions and "About EZView" for version control information as below.

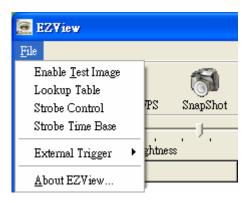

# Test Image Mode

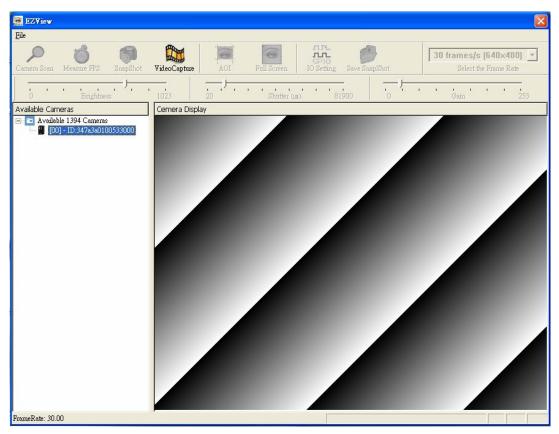

# Lookup Table

The EzView utility has offer interface window for user to 'Download' the LUT information of MAVIS. Meanwhile, user can enable the 'Enable LUT' function for 'Upload' custom LUT information to MAVIS operation.

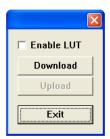

#### Strobe Control

The EzView utility offer interface window for Strobe Control parameter setting and those parameters only effective when configure the specific output port for strobe operation.

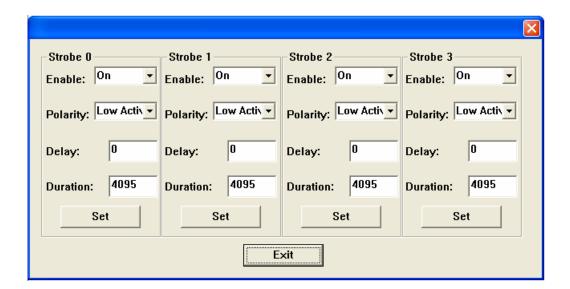

#### Strobe Time Base

This is for change strobe control Duration Time Base. The Duration Time Base range from 1  $\sim$  85 and the time base denominator is 1/1024ms. For example, when Strobe Duration value is 600 and set the Duration Time Base to 50, then the strobe light up duration time will be: 600 x (50/1024ms) = 24.4ms.

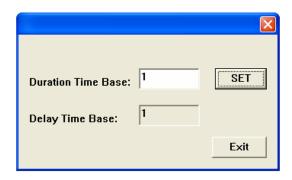

# External Trigger

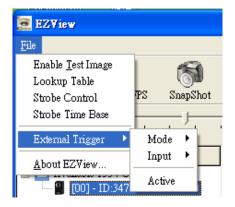

"External Trigger" function menu.

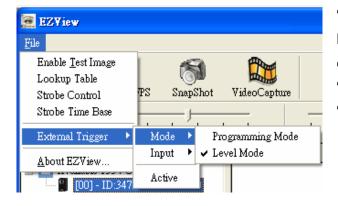

"External Trigger" function has offer two exposure control setting, include: "Programming Mode" and "Level Mode".

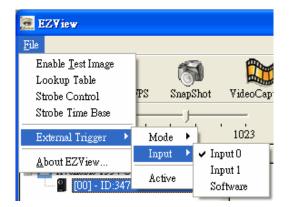

"External Trigger" has offer two hardware trigger control by "Input 0" and "Input 1" and "Software" trigger control.

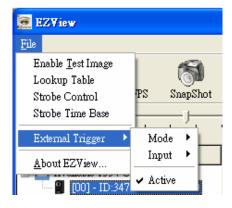

All "External Trigger" function parameters only effective when "External Trigger" function is setting to "Active".

## About EZView

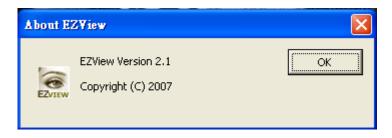

# ■ Tree Browser

The Tree Browser window lists the 1394 Host controller ports and how many MAVIS 1394 cameras are available at the local computer.

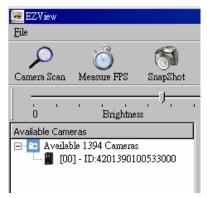

# ■ Display Window

The display window displays full and specifically requested AOI size images and image effects.

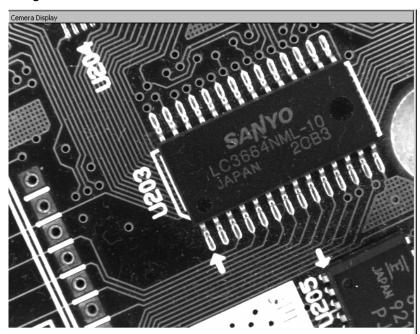

#### Tool Icons

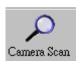

#### Camera Scan

Click the Camera Scan icon to list the MAVIS 1394 cameras available at the local computer.

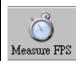

#### Measure FPS

Click the Measure FPS icon and a pop-up will show the result of the frames per second test

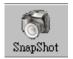

# Snap Shot

Click the SnapShot icon. A single image will appear in the Display Window

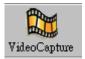

#### Video Capture

Click the Video Capture icon. A video frame will appear in the Display window

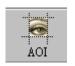

#### **AOI**

Clicking the ROI icon will allow using the mouse to select the area of interest within the image.

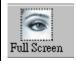

#### Full Screen

Clicking the Full Screen icon will disable the AOI function and re-size the display to the default, full resolution: 640 x 480.

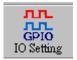

# **IO Setting**

Click the IO Setting icon to bring up the GPIO dialog box. Select the port to access and select the digital input / output setting.

# **IO Setting Screen**

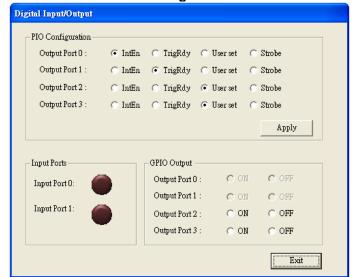

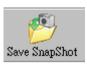

#### Save Snap Shot

Click Save Snap Shot icon to save current single image to a BMP file.

#### ■ Control bar

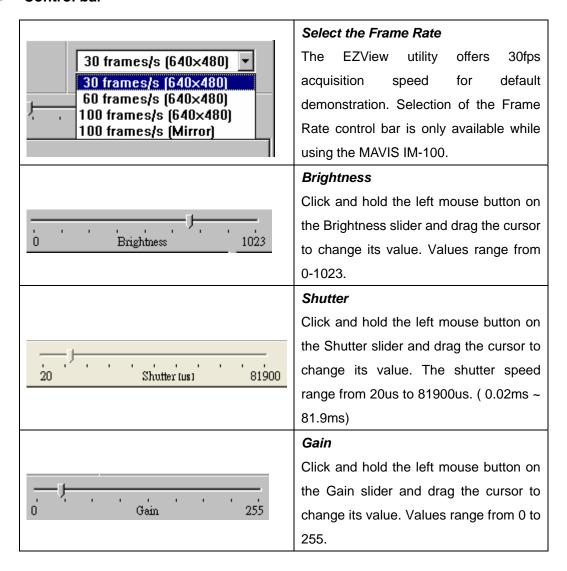

# 5 EzVIEW\_Fly Utility

The EzVIEW\_Fly is a friendly utility designed for ICPDAS machine automation customer. The EzVIEW\_Fly utility now supported PISO-PS400 (driver version 3.0), ET-M8194H (driver version 1.0) and FRNET I/O. User can very easily to setup, configure, test, and debug about MAVIS cameras image acquisition by external hardware trigger in EzVIEW\_Fly utility.

This chapter outlines how to establish a vision with motion control system and how to setting the correct functions and parameters for I/O trigger, trigger compare or random trigger to verify correct operation.

**Note**: EzVIEW\_Fly is only available for Windows 2000/XP with a recommended screen resolution higher than 1024 x 768.

# 5.1 Overview

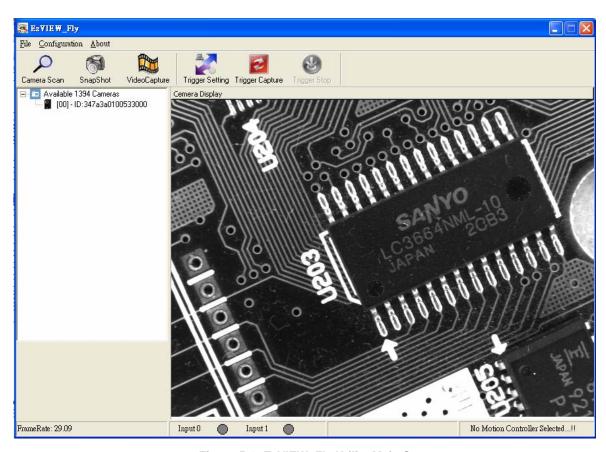

Figure 5-1: EzVIEW\_Fly Utility Main Screen

# 5.2 Configuration

The Configuration included Feature Setting, Advanced Feature and I/O Setting.

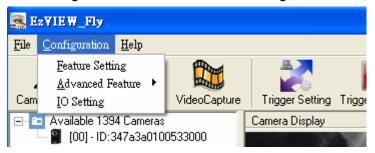

# ■ Feature Setting

The Main Feature Setting window included features setting for MAVIS Camera and Motion Module products. Please refer 5.2.1 and 5.2.2 for detail information.

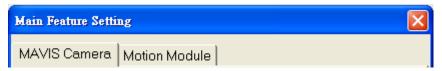

#### Advanced Features

The Advanced Feature included Test Image and Lookup Table functions of MAVIS and please refer Chapter 4 EZView utility for the operation description.

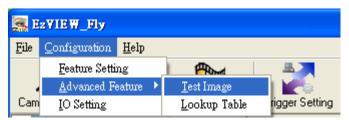

#### I/O Setting

The I/O Setting function offer the interface window same with EZView utility and please just refer Chapter 4 EZView utility for the operation description.

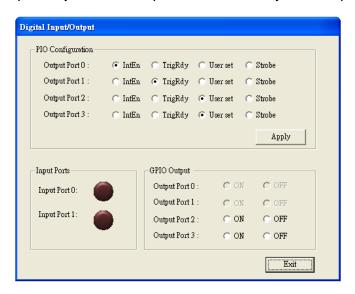

# 5.2.1 Feature Setting of MAVIS Camera

The MAVIS Camera included MAVIS Main Feature, ROI Setting and Trigger Setting function and user can refer the operation as Chapter 4 EZView utility. Meanwhile user must to click 'Apply' button for save your setting into the MAVIS.

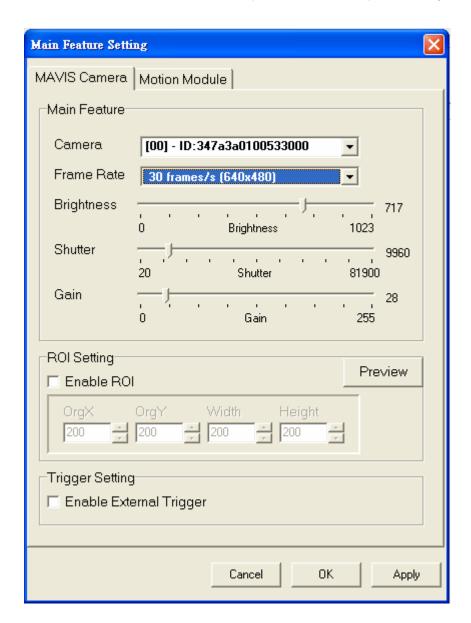

In this page the 'Enable External Trigger' function of Trigger Setting, it is only for MAVIS trigger input (by TTL signal voltage) port used and no matter with any motion trigger pulse.

# 5.2.2 Feature Setting of Motion Module

The Motion Module now supported ET-M8194H and PISO-PS400, and each time user only can choose one product model for motion control feature setting and single axis operation.

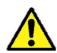

EzVIEW\_Fly utility required ET-M8194H or PISO-PS400 for hardware trigger pulse operation. For hardware installation, please follow the description of ET\_8194H\_QuickStart or PISO-PS400\_Getting\_Started for operation correctly.

# Main Feature Setting of Motion Module

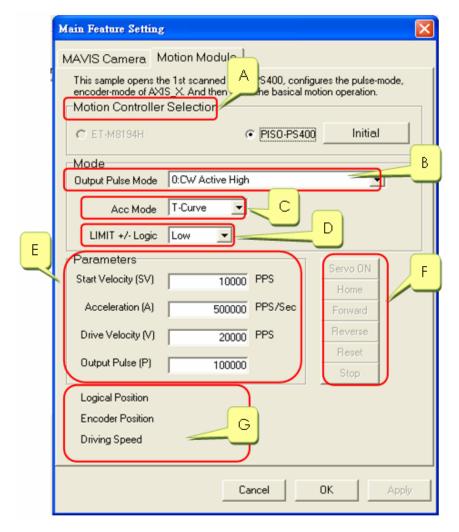

Regarding the parameters meaning, please refer the ET\_8194H\_QuickStart or PISO-PS400\_Getting\_Started for detail information.

| Area | Functionality               | Parameters             |
|------|-----------------------------|------------------------|
| Α    | Motion Controller Selection | ET-M8194H · PISO-PS400 |
| В    | Output Pulse Mode           | CCW · PULSE DIR        |

| С | Acceleration Mode    | T-Curve · S-Curve · Constant                     |
|---|----------------------|--------------------------------------------------|
| D | Limitation +/- Logic | High · Low                                       |
| E | Parameters           | Start Velocity · Acceleration Velocity · Driving |
|   |                      | Velocity · Output Pulse                          |
| F | Operation Command    | Servo On/Off · Home* · Forward · Reverse ·       |
|   |                      | Reset · Stop                                     |
| G | Read Status          | Logical Position . Encoder Position . Driving    |
|   |                      | Speed                                            |

Home\* - user must install limitation sensor for home operation.

# When choose ET-M8194H

When choose ET-M8194H then please input your ET-M8194H IP address and click 'Connection' button for Ethernet connection.

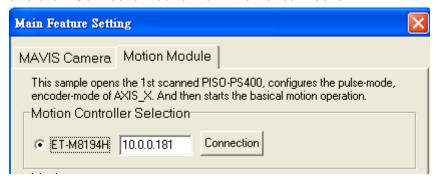

User can use EzMove utility of ET-M8194H for IP address configuration or detail function operation. (Please refer the user manual of ET-M8194H).

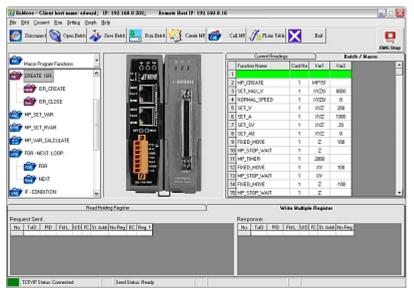

#### When choose PISO-PS400

Please click 'Initial' button for PISO-PS400 card initialization. This is only work in PISO-PS400 driver 3.0 and operation for AXIS\_X only.

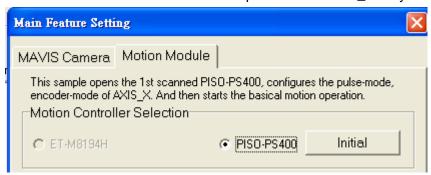

# 5.3 Help - About EzVIEW\_Fly

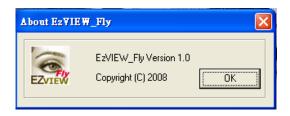

#### 5.4 Tool Icons

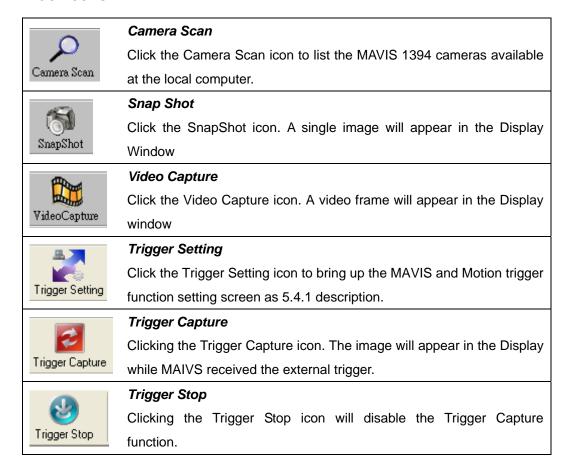

# 5.4.1 Trigger Setting

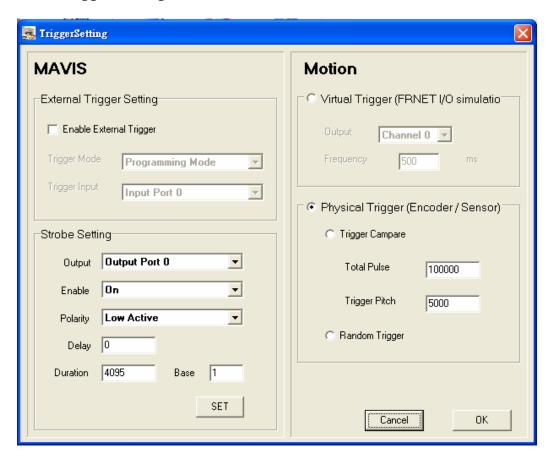

# **■** MAVIS

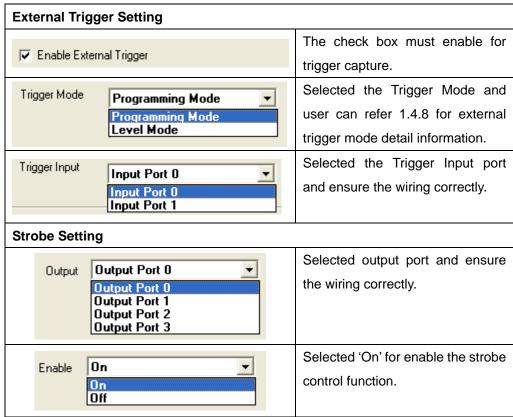

| Polarity Low Active Low Active High Active | Selected the active polarity mode and user can refer 1.4.9 for Strobe Control polarity definition. |
|--------------------------------------------|----------------------------------------------------------------------------------------------------|
| Delay 0                                    | Setting the delay value in necessary and please refer 1.4.9.for the formula of delay time.         |
| Duration 4095 Base 1                       | Setting the strobe duration and time base and please refer 1.4.9 for the formula of duration time. |

#### **■** Motion

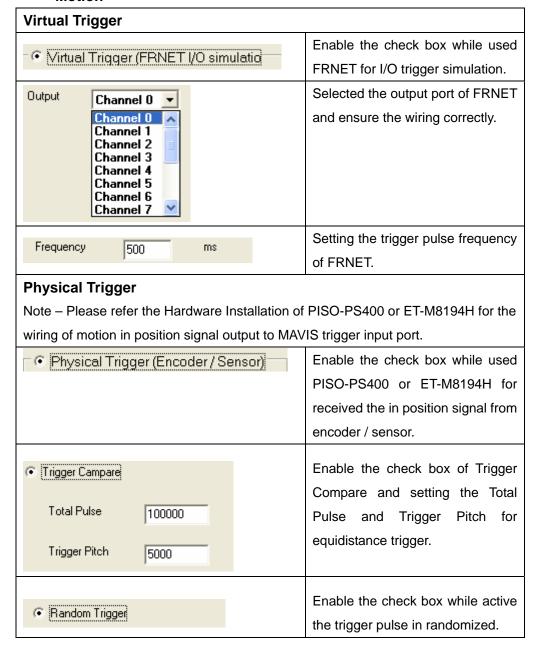

# **6 Function Library**

This chapter describes the API for MAVIS IM-30/IM-100 cameras. Users can use these functions to develop application programs under Visual C++ 6.0, Visual Basic 6.0, Boland C++ Builder 6.0, and C#.NET 2003.

The MAVIS DLL file (IMCamera.dll) is common to use in Visual C++, Visual Basic, Boland C++ Builder and C#.NET development language.

For Visual C++ and Boland C++ Builder, please just follow standard Syntax description to use.

For Visual Basic, we have offer "IMCamera.bas" module file in our sample program and user also can define or modify function module file as you need.

For C#.NET, we have defined a class "Mavis" in our sample program and we are strong to recommend that user can build own class as you need.

For example:

```
[DllImport("IMCAMERA.DLL")]

public static extern short IMC_Camera_Scan(out IMC_DEVICE_DATA
pCamera_List);

[DllImport("IMCAMERA.DLL")]

public static extern short IMC_Camera_Init( int camera_idx, ref IntPtr pHandle );

[DllImport("IMCAMERA.DLL")]

public static extern short IMC_FrameRate_Set( IntPtr Camera_Handle, ulong
FrameRate, bool bMirror );

[DllImport("IMCAMERA.DLL")]

public static extern short IMC_Camera_Close( IntPtr Camera_Handle );

...

}
```

Please refer to Table 6-1 List of Functions for functions by category. All the data types follow Microsoft standard definitions.

# 6.1 List of Functions

| Category               | Section | Function                                   |
|------------------------|---------|--------------------------------------------|
|                        | 5.2     | IMC_Camera_Scan                            |
| Camera Management      |         | IMC_Camera_Init                            |
|                        |         | IMC_Camera_Close                           |
|                        | 5.3     | IMC_ImageAcquisition_Start                 |
|                        |         | IMC_Image_Acquire                          |
|                        |         | IMC_ImageAcquisition_Stop                  |
| Camera Acquisition     |         | IMC_AcquisitionFrame_Copy                  |
|                        |         | IMC_AcquisitionFrame_Save                  |
|                        |         | IMC_Live_Acquire                           |
|                        |         | IMC_LiveAcquisition_Stop                   |
|                        |         | IMC_FrameRate_Set                          |
|                        |         | IMC_Shutter_Get                            |
|                        |         | IMC_Shutter_Set                            |
| Camera Configuration   | 5.4     | IMC_Gain_Get                               |
|                        |         | IMC_Gain_Set                               |
|                        |         | IMC_Brightness_Get                         |
|                        |         | IMC_Brightness_Set                         |
|                        | 5.5     | IMC_OutputPort_Status                      |
|                        |         | IMC_OutputPort_Configure                   |
| Digital Input/Output   |         | IMC_OutputPort_Write                       |
|                        |         | IMC_InputPort_Read                         |
|                        |         | IMC_InputPort_ReadAll                      |
|                        | 5.6     | IMC_Trigger_Enable                         |
| External Trigger       |         | IMC_Trigger_Disable                        |
|                        |         | IMC_Trigger_ReadConfiguration              |
|                        | 5.7     | IMC_StrobeControl_SetConfiguration         |
| Stroba Control         |         | IMC_StrobeControl_ReadConfiguration        |
| Strobe Control         | 5.7     | IMC_StrobeTimeBase_SetDurationTime         |
|                        |         | IMC_StrobeTimeBase_ReadConfiguration       |
|                        | 5.8     | IMC_LUT_Read                               |
| Look Un Table          |         | IMC_LUT_SetStatus                          |
| Look Up Table          |         | IMC_LUT_ReadStatus                         |
|                        |         | IMC_LUT_Write                              |
| AOI (Area of Interest) | 5.9     | IMC_AOI_Configure                          |
| Advanced Features      | 5.10    | IMC_TestImage_Enable IMC_TestImage_Disable |

**Table 5-1: List of Functions** 

# 6.2 Programming Flowchart

# Camera scan & initial

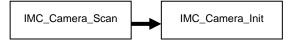

# Camera close

IMC\_Camera\_Close

# • Camera parameters setting

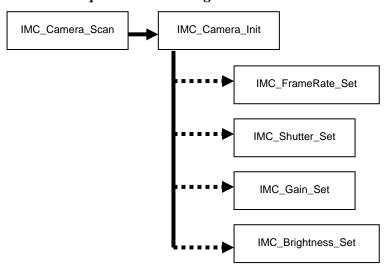

# • Check camera setting

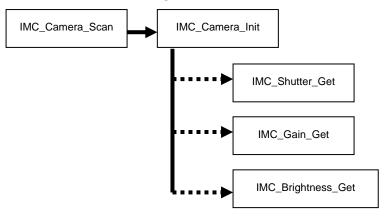

# • Snapshot

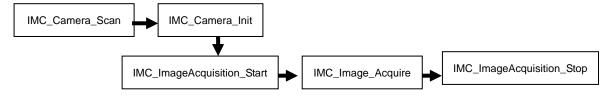

# • Live continue images capture

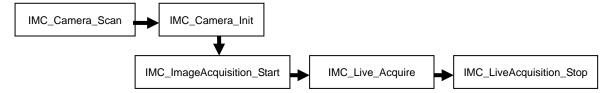

# • Save single image to BMP file

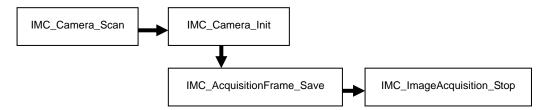

# Copy image to memory buffer

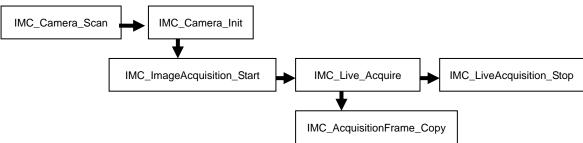

# External trigger for image acquisition

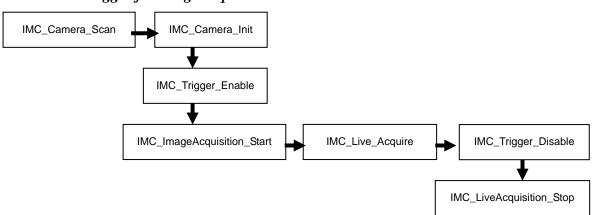

# • Camera digital output setting

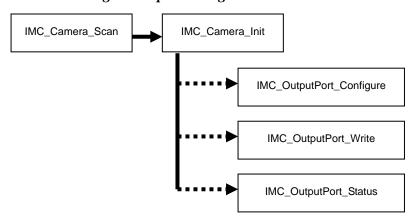

# • Strobe control

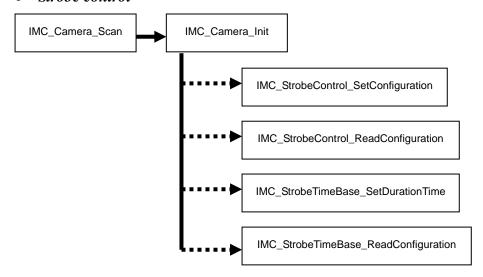

# • Check camera digital input

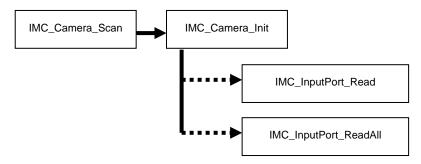

# • Camera AOI setting

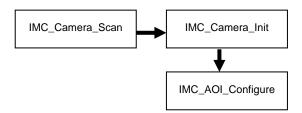

# • Camera test image

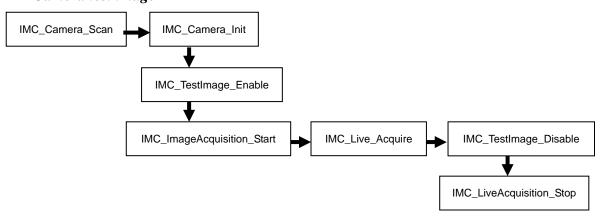

# • Read camera Lookup Table

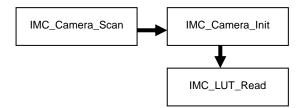

# • Modify camera Lookup Table

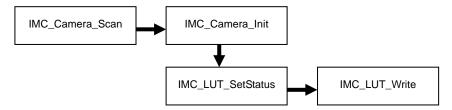

# 6.3 Camera Management

IMC\_Camera\_Scan

# Syntax:

# Visual C++ 6.0 / Boland C++ Builder 6.0:

short IMC\_Camera\_Scan ( PIMC\_DEVICE\_DATA pCamara\_List);

#### **Visual Basic 6.0**

IMC\_Camera\_Scan (pCamera\_List As IMC\_DEVICE\_DATA) As Integer

#### C#.NET 2003

Mavis.IMC\_Camera\_Scan(out IMC\_DEVICE\_DATA pCamera\_List);

# **Description:**

This function scans all available MAVIS cameras in system. After this function returns, this structure contains all available MAVIS cameras in system.

## Parameters:

*pCamera\_List* The pointer to the IMC\_DEVICE\_DATA structure.

#### Return:

ERROR\_SUCCESSFUL Successfully

ERROR\_NO\_CAMERA No MAVIS camera available in system

#### IMC Camera Init

## Syntax:

## Visual C++ 6.0 / Boland C++ Builder 6.0:

short IMC\_Camera\_Init ( int camera\_idx, HANDLE\* pHandle);

#### Visual Basic 6.0

IMC\_Camera\_Init (ByVal camera\_idx As Long, ByRef pHandle As Long) As Integer

#### C#.NET 2003

Mavis.IMC\_Camera\_Init( int camera\_idx, ref IntPtr pHandle );

# **Description:**

This function initializes the MAVIS cameras and returns a handle for the other functions. The function is required to enable and start one MAVIS camera. The initialized state will be maintained until calling IMC\_Camera\_Close().

#### Parameters:

camera\_idx The index based on the IMC\_DEVICE\_DATA structure returned by

IMC Camera Scan()

pHandl: The pointer to the MAVIS camera. This handle will be needed by other

functions.

#### Return:

ERROR\_SUCCESSFUL Successfully

ERROR\_INVALID\_IDX The index is not in valid range (1 to scanned

cameras).

*ERROR\_DEVICE\_OCUPPIED* The camera is used by other application.

ERROR\_NO\_CAMERA No MAVIS camera response to the initialization

command.

ERROR\_DEVICE\_INIT Fail to initialize the camera

ERROR\_VIDEOFORMAT\_SET Fail to set the DEFAULT\_VIDEO\_FORMAT

ERROR\_VIDEOMODE\_SET Fail to set the DEFAULT\_VIDEO\_MODE

ERROR\_FRAMERATE\_SET Fail to set the DEFAULT\_VIDEO\_FRAME\_RATE

*ERROR\_CAMERA\_CREATE* Fail to create the camera structure.

#### IMC Camera Close

## Syntax:

# Visual C++ 6.0 / Boland C++ Builder 6.0:

short IMC\_Camera\_Close ( HANDLE Camera\_Handle);

#### **Visual Basic 6.0**

IMC\_Camera\_Close (ByVal Camera\_Handle As Long) As Integer

#### C#.NET 2003

Mavis.IMC\_Camera\_Close( IntPtr Camera\_Handle );

# **Description:**

This function releases the allocated resources and closes the MAVIS camera. Once the camera is released by IMC\_Camera\_Close(), the other functions cannot access that camera.

#### Parameters:

Camera\_Handle The handle for MAVIS camera, use the handle gotten from the

'pHandle' parameter of IMC\_Camera\_Init().

## Return:

ERROR\_SUCCESSFUL Successfully

ERROR\_DEVICE\_UNINIT The specific camera has not been initialized

ERROR\_INVALID\_CAMERA The handle is invalid

ERROR\_1394FUNC\_INCORRECT The error caused by port incorrect operation

ERROR\_CAMERA\_CREATE Fail to create the camera structure

# 6.4 Camera Acquisition

IMC\_ImageAcquisition\_Start

## Syntax:

#### Visual C++ 6.0 / Boland C++ Builder 6.0:

short IMC\_ImageAcquisition\_Start ( HANDLE Camera\_Handle);

#### **Visual Basic 6.0**

IMC\_ImageAcquisition\_Start (ByVal Camera\_Handle As Long) As Integer

#### C#.NET 2003

Mavis.IMC\_ImageAcquisition\_Start( IntPtr Camera\_Handle );

# **Description:**

This function starts the Image Acquisition. The camera needs be initialized with IMC\_Camera\_Init().

## Parameters:

Camera\_Handle The handle for MAVIS camera, use the handle gotten from the

'pHandle' parameter of IMC\_Camera\_Init().

# Return:

ERROR\_SUCCESSFUL Successfully

ERROR\_CAMERA\_CREATE The Camera\_Handle is NULL.

ERROR\_DEVICE\_UNINIT The specific camera has not been initialized.

ERROR\_INVALID\_CAMERA The handle is invalid.

*ERROR\_1394FUNC\_INCORRECT* The error caused by port incorrect operation.

ERROR\_ACQUIMAGE\_START Fail to start the image acquisition.

#### IMC ImageAcquire

## Syntax:

# Visual C++ 6.0 / Boland C++ Builder 6.0:

short IMC\_ImageAcquire ( HANDLE Camera\_Handle, PVOID\* ppData );

#### **Visual Basic 6.0**

IMC\_ImageAcquire (ByVal Camera\_Handle As Long, ppData As Long) As Integer

#### C#.NET 2003

Mavis.IMC\_Image\_Acquire( IntPtr Camera\_Handle, ref IntPtr ppData );

# **Description:**

This function sends the request to camera and receives the frame package when the acquisition completes. The IMC\_ImageAcquisition\_Start () should be called before calling this function.

#### Parameters:

Camera\_Handle The handle for MAVIS camera, use the handle gotten from the

'pHandle' parameter of IMC\_Camera\_Init().

*ppData* The pointer to the Address that contains the acquisition data.

#### Return:

ERROR\_SUCCESSFUL Successfully

ERROR\_CAMERA\_CREATE The Camera\_Handle is NULL.

ERROR DEVICE UNINIT The specific camera has not been initialized.

ERROR\_INVALID\_CAMERA The handle is invalid.

*ERROR\_1394FUNC\_INCORRECT* The error caused by port incorrect operation.

ERROR\_IMAGE\_ACQUIRE Failure in frame acquisition

#### IMC ImageAcquisition Stop

## Syntax:

# Visual C++ 6.0 / Boland C++ Builder 6.0:

short IMC\_ImageAcquisition\_Stop ( HANDLE Camera\_Handle);

#### **Visual Basic 6.0**

IMC\_ImageAcquisition\_Stop (ByVal Camera\_Handle As Long) As Integer

#### C#.NET 2003

Mavis.IMC\_ImageAcquisition\_Stop( IntPtr Camera\_Handle );

#### **Description:**

This function stops the Image Acquisition that started with IMC\_ImageAcquisition\_Start() . Be aware that the buffer that contains the acquisition data will be destroyed after calling this function.

#### Parameters:

Camera\_Handle The handle for MAVIS camera, use the handle gotten from the

'pHandle' parameter of IMC\_Camera\_Init().

## Return:

ERROR\_SUCCESSFUL Successfully

ERROR\_CAMERA\_CREATE The Camera\_Handle is NULL.

ERROR\_DEVICE\_UNINIT The specific camera has not been initialized.

ERROR INVALID CAMERA The handle is invalid.

*ERROR\_1394FUNC\_INCORRECT* The error caused by port incorrect operation.

*ERROR\_ACQUIMAGE\_STOP* Fail to stop the image acquisition.

#### IMC AcquisitionFrame Copy

# Syntax:

# Visual C++ 6.0 / Boland C++ Builder 6.0:

short IMC\_AcquisitionFrame\_Copy ( HANDLE Camera\_Handle, PVOID pData );

#### Visual Basic 6.0

IMC\_AcquisitionFrame\_Copy (ByVal Camera\_Handle As Long, ByRef pData As Any) As Integer

#### C#.NET 2003

Mavis.IMC\_AcquisitionFrame\_Copy(IntPtr Camera\_Handle, IntPtr pData);

# **Description:**

This function copies the acquisition frame into the buffer. IMC\_Image\_Acquire () should be called before calling this function. This function is helpful to store the acquisition frame.

#### Parameters:

Camera\_Handle The handle for MAVIS camera, use the handle gotten from the

'pHandle' parameter of IMC\_Camera\_Init().

pData The pointer to the buffer that acquisition frame will be copied

into.

#### Return:

ERROR SUCCESSFUL Successfully

ERROR\_CAMERA\_CREATE The Camera\_Handle is NULL.

ERROR\_DEVICE\_UNINIT The specific camera has not been initialized.

ERROR\_INVALID\_CAMERA The handle is invalid.

*ERROR\_NOFRAME\_AVAILABLE* No Acquisition frame is available.

# IMC\_AcquisitionFrame\_Save

# Syntax:

#### Visual C++ 6.0 / Boland C++ Builder 6.0:

short IMC\_AcquisitionFrame\_Save ( HANDLE Camera\_Handle, LPCTSTR strFileName );

#### Visual Basic 6.0

IMC\_AcquisitionFrame\_Save (ByVal Camera\_Handle As Long, ByVal strFileName As String) As Integer

#### C#.NET 2003

Mavis.IMC\_AcquisitionFrame\_Save( IntPtr Camera\_Handle, string strFileName);

# **Description:**

This function starts the Image Acquisition, and then saves the acquired image to a file. Currently, only BMP format is support. The camera needs be initialized with IMC\_Camera\_Init().

#### Parameters:

Camera\_Handle The handle for MAVIS camera, use the handle gotten from the

'pHandle' parameter of IMC\_Camera\_Init().

strFileName The string saves the full path-name of target image.

#### Return:

ERROR\_SUCCESSFUL Successfully

ERROR\_INVALID\_FILENAME The strFileName is NULL.

ERROR\_CAMERA\_CREATE The Camera\_Handle is NULL.

ERROR\_DEVICE\_UNINIT The specific camera has not been initialized.

ERROR\_INVALID\_CAMERA The handle is invalid.

*ERROR\_1394FUNC\_INCORRECT* The error caused by port incorrect operation.

ERROR\_ACQUIMAGE\_START Fail to start the image acquisition.

ERROR\_IMAGE\_ACQUIRE Failure in frame acquisition

ERROR\_ACQUIMAGE\_STOP Fail to stop the image acquisition.

*ERROR\_BITMAPFILE\_CREATE* Fail to create the bitmap file.

*ERROR\_BITMAPFILE\_WRITE* Fail to write the data into bitmap file.

#### IMC Live Acquire

#### Syntax:

## Visual C++ 6.0 / Boland C++ Builder 6.0:

short IMC\_Live\_Acquire ( HANDLE Camera\_Handle, void (\_\_stdcall \*callbackAddr)(void\* pFrame) );

#### **Visual Basic 6.0**

IMC\_Live\_Acquire (ByVal Camera\_Handle As Long, ByVal callbackAddr As Long) As Integer

#### C#.NET 2003

Mavis.IMC\_Live\_Acquire( IntPtr Camera\_Handle, Callback cbf );

# **Description:**

This function starts one thread to call IMC\_ImageAcquire() continuously. If the callbackAddr is valid, the function will be called after each IMC\_ImageAcquire().

This function helps to simplify the programming for continuous Image-Acquisition.

The IMC\_ImageAcquisition\_Start () should be called before calling this function.

It is strongly recommended to stop the continuous Image Acquisition with IMC\_LiveAcquisition\_Stop() function. Specially, in Visual Basic exiting the VB program without calling IMC\_LiveAcquisition\_Stop() will terminate Visual Basic.

#### Parameters:

Camera Handle The handle for MAVIS camera, use the handle gotten from the

'pHandle' parameter of IMC\_Camera\_Init().

callbackAddr The Address of CallBack Function..

In Visual C++, the CallBack function must be declared as

\_\_stdcall FunctionName (void\* pFrame).

In Visual Basic, one separate module contains the Callback

Function.

# Return:

ERROR\_SUCCESSFUL Successfully

ERROR\_CAMERA\_CREATE The Camera\_Handle is NULL.

ERROR\_DEVICE\_UNINIT The specific camera has not been initialized.

ERROR\_INVALID\_CAMERA The handle is invalid.

ERROR\_ACQUISITION\_BUSY The camera is acquiring image

ERROR\_EVENT\_CREATE Fail to create the associated event

ERROR\_THREAD\_CREATE Fail to create the thread

# IMC\_LiveAcquisition\_Stop

## Syntax:

# Visual C++ 6.0 / Boland C++ Builder 6.0:

short IMC\_LiveAcquisition\_Stop ( HANDLE Camera\_Handle);

#### **Visual Basic 6.0**

IMC\_LiveAcquisition\_Stop (ByVal Camera\_Handle As Long) As Integer

#### C#.NET 2003

Mavis.IMC\_LiveAcquisition\_Stop( IntPtr Camera\_Handle );

# **Description:**

This function ends the thread created by IMC\_Live\_Acquire() and then stops the Image Acquisition.

#### Parameters:

Camera\_Handle The handle for the MAVIS camera, use the handle gotten from the

'pHandle' parameter of IMC\_Camera\_Init().

# Return:

ERROR\_SUCCESSFUL Successfully

ERROR\_CAMERA\_CREATE The Camera\_Handle is NULL.

ERROR\_DEVICE\_UNINIT The specific camera has not been initialized.

ERROR INVALID CAMERA The handle is invalid.

*ERROR\_ACQUIMAGE\_STOP* Fail to stop the image acquisition.

# 6.5 Camera Configuration

IMC\_FrameRate\_Set

# Syntax:

# Visual C++ 6.0 / Boland C++ Builder 6.0:

short IMC\_FrameRate\_Set ( HANDLE Camera\_Handle, ULONG FrameRate, BOOL bMirror = FALSE);

#### **Visual Basic 6.0**

IMC\_FrameRate\_Set (ByVal Camera\_Handle As Long, ByVal FrameRate As Long, Optional ByVal bMirror As Boolean) As Integer

#### C#.NET 2003

Mavis.IMC\_FrameRate\_Set( IntPtr Camera\_Handle, ulong FrameRate, bool bMirror);

# **Description:**

This function sets the Frame Rate for MAVIS cameras. The camera needs to be initialized with IMC\_Camera\_Init().

#### Parameters:

Camera\_Handle The handle for MAVIS camera, use the handle gotten from the

'pHandle' parameter of IMC\_Camera\_Init().

FrameRate The Frame Rate setting for the MAVIS camera. The valid values

are FRAME\_RATE\_30, FRAME\_RATE\_60, FRAME\_RATE\_100

bMirror Enable/disable the Mirror mode. This flag is active for

FRAME\_RATE\_100 Frame Rate.

#### Return:

ERROR SUCCESSFUL Successfully

ERROR\_INVALID\_FRAMERATE The invalid FrameRate

ERROR\_CAMERA\_CREATE The Camera\_Handle is NULL.

ERROR\_DEVICE\_UNINIT The specific camera has not been initialized.

ERROR\_INVALID\_CAMERA The handle is invalid.

*ERROR\_1394FUNC\_INCORRECT* The error caused by port incorrect operation.

ERROR\_VIDEOFORMAT\_SETFail to set the Video FormatERROR\_VIDEOMODE\_SETFail to set the Video ModeERROR\_FRAMERATE\_SETFail to set the Frame Rate

#### The below errors only for FRAME\_RATE\_100:

ERROR\_SIZE\_INQUIRE Fail to inquire the maximum size
ERROR\_SIZE\_STATUS Fail to get the current size-settings

ERROR\_SIZE\_AOISET Fail to set the size

ERROR\_POSITION\_AOISET Fail to set the Left-Top position

ERROR\_CORLOR\_AOISET Fail to set the color mode

ERROR\_BYTEPERPACKAGE\_AOI\_SET Fail to set the bytes per package

#### IMC Shutter Get

# Syntax:

# Visual C++ 6.0 / Boland C++ Builder 6.0:

short IMC\_Shutter\_Get ( HANDLE Camera\_Handle, int\* pShutterValue);

#### **Visual Basic 6.0**

IMC\_Shutter\_Get (ByVal Camera\_Handle As Long, ByRef pShutterValue As Long) As Integer

#### C#.NET 2003

Mavis.IMC\_Shutter\_Get( IntPtr Camera\_Handle, IntPtr pShutterValue );

# **Description:**

This function gets the current setting of Shutter Time. The camera needs be initialized with IMC\_Camera\_Init().

#### Parameters:

Camera\_Handle The handle for MAVIS camera, use the handle gotten from the

'pHandle' parameter of IMC\_Camera\_Init().

pShutterValue The pointer to integer that contains the Shutter-Time value

(Timing unit in microsecond)

#### Return:

ERROR\_SUCCESSFUL Successfully

ERROR\_CAMERA\_CREATE The Camera\_Handle is NULL.

*ERROR\_DEVICE\_UNINIT* The specific camera has not been initialized.

ERROR\_INVALID\_CAMERA The handle is invalid.

#### IMC Shutter Set

## Syntax:

# Visual C++ 6.0 / Boland C++ Builder 6.0:

short IMC\_Shutter\_Set ( HANDLE Camera\_Handle, int ShutterValue);

#### **Visual Basic 6.0**

IMC\_Shutter\_Set (ByVal Camera\_Handle As Long, ByVal ShutterValue As Long) As Integer

#### C#.NET 2003

Mavis.IMC\_Shutter\_Set( IntPtr Camera\_Handle, int ShutterValue );

# **Description:**

This function updates the setting of Shutter Time. The camera needs be initialized with IMC\_Camera\_Init().

#### Parameters:

Camera\_Handle The handle for MAVIS camera, use the handle gotten from the

'pHandle' parameter of IMC\_Camera\_Init().

ShutterValue The Shutter-Time value with valid range from 20 to 81900. (Timing

unit in microsecond)

#### Return:

ERROR\_SUCCESSFUL Successfully

ERROR\_CAMERA\_CREATE The Camera\_Handle is NULL.

*ERROR\_DEVICE\_UNINIT* The specific camera has not been initialized.

ERROR\_INVALID\_CAMERA The handle is invalid.

ERROR\_INAVLID\_VALUE The invalid Shutter-Time value

#### IMC Gain Get

## Syntax:

# Visual C++ 6.0 / Boland C++ Builder 6.0:

short IMC\_Gain\_Get ( HANDLE Camera\_Handle, int\* pGainValue);

#### **Visual Basic 6.0**

IMC\_Gain\_Get (ByVal Camera\_Handle As Long, ByRef pGainValue As Long) As Integer

#### C#.NET 2003

Mavis.IMC\_Gain\_Get( IntPtr Camera\_Handle, IntPtr pGainValue );

# **Description:**

This function gets the current setting of Gain. The camera needs be initialized with IMC\_Camera\_Init().

#### Parameters:

Camera\_Handle The handle for MAVIS camera, use the handle gotten from the

'pHandle' parameter of IMC\_Camera\_Init().

pGainValue The pointer to integer that contains the Gain value

#### Return:

ERROR\_SUCCESSFUL Successfully

ERROR\_CAMERA\_CREATE The Camera\_Handle is NULL.

ERROR\_DEVICE\_UNINIT The specific camera has not been initialized.

*ERROR\_INVALID\_CAMERA* The handle is invalid.

#### IMC Gain Set

## Syntax:

# Visual C++ 6.0 / Boland C++ Builder 6.0:

short IMC\_Gain\_Set ( HANDLE Camera\_Handle, int GainValue);

#### **Visual Basic 6.0**

IMC\_Gain\_Set (ByVal Camera\_Handle As Long, ByVal GainValue As Long) As Integer

#### C#.NET 2003

Mavis.IMC\_Gain\_Set( IntPtr Camera\_Handle, int GainValue );

# **Description:**

This function updates the setting of Gain. The camera needs be initialized with IMC\_Camera\_Init().

#### Parameters:

Camera\_Handle The handle for MAVIS camera, use the handle gotten from the

'pHandle' parameter of IMC\_Camera\_Init().

GainValue The Gain value with valid range from 0 to 255.

## Return:

ERROR\_SUCCESSFUL Successfully

ERROR\_CAMERA\_CREATE The Camera\_Handle is NULL.

ERROR\_DEVICE\_UNINIT The specific camera has not been initialized.

ERROR\_INVALID\_CAMERA The handle is invalid.

ERROR\_INAVLID\_VALUE The invalid Gain value

#### IMC Brightness Get

#### Syntax:

## Visual C++ 6.0 / Boland C++ Builder 6.0:

short IMC\_Brightness\_Get ( HANDLE Camera\_Handle, int\* pBrightnessValue);

#### **Visual Basic 6.0**

IMC\_Brightness\_Get (ByVal Camera\_Handle As Long, ByRef pBrightnessValue As Long) As Integer

#### C#.NET 2003

Mavis.IMC\_Brightness\_Get( IntPtr Camera\_Handle, IntPtr pBrightnessValue );

## **Description:**

This function gets the current setting of Brightness. The camera needs be initialized with IMC\_Camera\_Init().

#### Parameters:

Camera\_Handle The handle for MAVIS camera, use the handle gotten from the

'pHandle' parameter of IMC\_Camera\_Init().

pBrightness Value The pointer to integer that contains the Brightness value

#### Return:

ERROR\_SUCCESSFUL Successfully

ERROR\_CAMERA\_CREATE The Camera\_Handle is NULL.

*ERROR\_DEVICE\_UNINIT* The specific camera has not been initialized.

#### IMC Brightness Set

## Syntax:

## Visual C++ 6.0 / Boland C++ Builder 6.0:

short IMC\_Brightness\_Set ( HANDLE Camera\_Handle, int BrightnessValue);

#### **Visual Basic 6.0**

IMC\_Brightness\_Set (ByVal Camera\_Handle As Long, ByVal BrightnessValue As Long)
As Integer

#### C#.NET 2003

Mavis.IMC\_Brightness\_Set( IntPtr Camera\_Handle, int BrightnessValue );

## **Description:**

This function updates the Brightness Configuration. The camera needs be initialized with IMC\_Camera\_Init().

#### Parameters:

Camera\_Handle The handle for MAVIS camera, use the handle gotten from the

'pHandle' parameter of IMC\_Camera\_Init().

Brightness Value The Brightness value with valid range from 0 to 1023.

#### Return:

ERROR\_SUCCESSFUL Successfully

ERROR\_CAMERA\_CREATE The Camera\_Handle is NULL.

*ERROR\_DEVICE\_UNINIT* The specific camera has not been initialized.

*ERROR\_INVALID\_CAMERA* The handle is invalid.

ERROR\_INAVLID\_VALUE The invalid Brightness value

## 6.6 Digital Input/Output

IMC\_OutputPort\_Status

## Syntax:

#### Visual C++ 6.0 / Boland C++ Builder 6.0:

short IMC\_OutputPort\_Status ( HANDLE Camera\_Handle, unsigned long\* pOutputStatus);

#### **Visual Basic 6.0**

IMC\_OutputPort\_Status (ByVal Camera\_Handle As Long, ByRef pOutputStatus As Long) As Integer

#### C#.NET 2003

Mavis.IMC\_OutputPort\_Status(IntPtr Camera\_Handle, out ulong pOutputStatus);

## **Description:**

This function gets the hardware sources for all Output Ports. The camera needs be initialized with IMC\_Camera\_Init().

#### Parameters:

Camera\_Handle The handle for MAVIS camera, use the handle gotten from the

'pHandle' parameter of IMC\_Camera\_Init().

pOutputStatus The pointer to Signal Source settings of all four Output Ports.

The Signal Source configuration will be: INTEGRATE\_ENABLED\_SIGNAL (0x00)

TRIGGER\_READY\_SIGNAL (0x01)

USER\_SET\_SIGNAL (0x03) STROBE\_SIGNAL (0x04)

Each byte of OutputStatus stands for independent configuration of every Output Port.

For instance, 0x03030100 means that:

OutputPort#0 is configured to INTEGRATE\_ENABLED\_SIGNAL

OutputPort#1 is configured to TRIGGER\_READY\_SIGNAL

OutputPort#2 and OutputPort#3 are configured to USER\_SET\_SIGNAL

## Return:

ERROR\_SUCCESSFUL Successfully

ERROR\_CAMERA\_CREATE The Camera\_Handle is NULL.

ERROR\_DEVICE\_UNINIT The specific camera has not been initialized.

#### IMC OutputPort Configure

#### Syntax:

## Visual C++ 6.0 / Boland C++ Builder 6.0:

short IMC\_OutputPort\_Configure ( HANDLE Camera\_Handle, int Output\_Port, int Source\_Signal);

#### **Visual Basic 6.0**

IMC\_OutputPort\_Configure (ByVal Camera\_Handle As Long, ByVal Output\_Port As Long, ByVal Source\_Signal As Long) As Integer

#### C#.NET 2003

Mavis.IMC\_OutputPort\_Configure( IntPtr Camera\_Handle, int Output\_Port, int Source\_Signal);

## **Description:**

This function configures the hardware sources for specific Output Port. The camera needs be initialized with IMC\_Camera\_Init().

#### Parameters:

Camera\_Handle The handle for MAVIS camera, use the handle gotten from the

'pHandle' parameter of IMC\_Camera\_Init().

Output\_Port: The Output Port to be configured. The Ports can

be:

OUTPUT\_PORT\_0, OUTPUT\_PORT\_1,

OUTPUT PORT 2 and OUTPUT PORT 3

Signal\_Source The hardware Signal Source for Output Port and the sources

can be:

INTEGRATE\_ENABLED\_SIGNAL (0x00),

TRIGGER\_READY\_SIGNAL (0x01),

USER\_SET\_SIGNAL (0x03)

STROBE\_SIGNAL (0x04)

## Return:

ERROR\_SUCCESSFUL Successfully

ERROR\_INVALID\_PORT The invalid output port.

ERROR\_INVALID\_SOURCE\_SIGNAL The invalid source signal.

ERROR\_CAMERA\_CREATE The Camera\_Handle is NULL.

ERROR\_DEVICE\_UNINIT The specific camera has not been

initialized.

ERROR\_INVALID\_CAMERA The handle is invalid.

ERROR\_SOURCE\_NOT\_SUPPORT The source signal is not supported by that

#### IMC OutputPort Write

#### Syntax:

## Visual C++ 6.0 / Boland C++ Builder 6.0:

short IMC\_OutputPort\_Write ( HANDLE Camera\_Handle, int Output\_Port, bool bValue);

#### **Visual Basic 6.0**

IMC\_OutputPort\_Write (ByVal Camera\_Handle As Long, ByVal Output\_Port As Long, ByVal bValue As Boolean) As Integer

#### C#.NET 2003

Mavis.IMC\_OutputPort\_Write(IntPtr Camera\_Handle, int Output\_Port, bool bValue);

## **Description:**

This function sets the state for specific Output Port. This function is workable only for the Output Ports that are configured to USER\_SET\_SIGNAL .The camera needs be initialized with IMC\_Camera\_Init().

#### Parameters:

Camera\_Handle The handle for MAVIS camera, use the handle gotten from the

'pHandle' parameter of IMC\_Camera\_Init().

Output\_Port The Output Port to be set. The Ports can be:

OUTPUT\_PORT\_0, OUTPUT\_PORT\_1, OUTPUT\_PORT\_2

and OUTPUT PORT 3

bValue The state for specific Output Port.

#### Return:

ERROR\_SUCCESSFUL Successfully

ERROR\_INVALID\_PORT The invalid output port.

ERROR\_CAMERA\_CREATE The Camera\_Handle is NULL.

ERROR DEVICE UNINIT The specific camera has not been initialized.

ERROR\_INVALID\_CAMERA The handle is invalid.

ERROR NOT USERSET MODE The Output Port is not configured as

USER\_SET\_SIGNAL.

#### IMC InputPort Read

## Syntax:

## Visual C++ 6.0 / Boland C++ Builder 6.0:

short IMC\_InputPort\_Read ( HANDLE Camera\_Handle, int Input\_Port, bool\* pValue);

#### **Visual Basic 6.0**

IMC\_InputPort\_Read (ByVal Camera\_Handle As Long, ByVal Input\_Port As Long, ByRef pValue As Boolean) As Integer

#### C#.NET 2003

Mavis.IMC\_InputPort\_Read( IntPtr Camera\_Handle, int Input\_Port, out bool pValue);

## **Description:**

This function reads the state for specific Input Port. The camera needs be initialized with IMC\_Camera\_Init().

#### **Parameters:**

Camera\_Handle The handle for MAVIS camera. Use the handle gotten from the

'pHandle' parameter of IMC\_Camera\_Init().

*Input\_Port* The Input Port to be read. The Ports can be:

INPUT\_PORT\_0 and INPUT\_PORT\_1

*pValue* The pointer to the memory that contains state of the specific

Input Port.

#### Return:

ERROR\_SUCCESSFUL Successfully

*ERROR\_INVALID\_PORT* The invalid input port.

ERROR\_CAMERA\_CREATE The Camera\_Handle is NULL.

ERROR\_DEVICE\_UNINIT The specific camera has not been initialized.

#### IMC InputPort ReadAll

#### Syntax:

## Visual C++ 6.0 / Boland C++ Builder 6.0:

short IMC\_InputPort\_ReadAll ( HANDLE Camera\_Handle, unsigned long\* pValue);

#### **Visual Basic 6.0**

IMC\_InputPort\_ReadAll (ByVal Camera\_Handle As Long, ByRef pValue As Long) As Integer

#### C#.NET 2003

Mavis.IMC\_InputPort\_ReadAll(IntPtr Camera\_Handle, out ulong pValue);

## **Description:**

This function reads the state for both Input Ports. The camera needs be initialized with IMC\_Camera\_Init().

#### Parameters:

Camera\_Handle The handle for MAVIS camera. Use the handle gotten from the

'pHandle' parameter of IMC\_Camera\_Init().

*pValue* The pointer to the memory that combines the states of all Input

Ports. The Byte0 contains state of INPUT\_PORT\_0 and Byte1

contains state of INPUT PORT 1.

#### Return:

ERROR\_SUCCESSFUL Successfully

ERROR\_CAMERA\_CREATE The Camera\_Handle is NULL.

ERROR\_DEVICE\_UNINIT The specific camera has not been initialized.

## 6.7 External Trigger

IMC\_Trigger\_Enable

#### Syntax:

#### Visual C++ 6.0 / Boland C++ Builder 6.0:

short IMC\_Trigger\_Enable( HANDLE Camera\_Handle, int iTrigSource, int iExpMode);

#### **Visual Basic 6.0**

IMC\_Trigger\_Enable (ByVal Camera\_Handle As Long, ByVal iTrigSource As Integer, ByVal iExpMode As Integer) As Integer

#### C#.NET 2003

Mavis.IMC\_Trigger\_Enable(IntPtr Camera\_Handle, int iTrigSource, int iExpMode);

## **Description:**

This function configures the External Trigger Source and enables External Trigger. The camera needs be initialized with IMC\_Camera\_Init().

#### Parameters:

Camera\_Handle The handle for MAVIS camera. Use the handle gotten from the

'pHandle' parameter of IMC\_Camera\_Init().

iTrig\_Source The setting of External Trigger Source. The Sources of External

Trigger can be one of following settings:

EXT\_TRIGGER\_INPUT0 (0x00)
EXT\_TRIGGER\_INOUT1 (0x01)
EXT\_TRIGGER\_SOFTWARE (0x07)

By default, the Trigger Source of iTrigSource is

EXT\_TRIGGER\_INPUT0

*iExpMode* The setting of Trigger Exposure Mode. The Exposure Mode can

be one of bellowing Settings:

EXT\_TRIGGER\_MODE0 (Programmable Mode)

EXT\_TRIGGER\_MODE1 (Level Mode)

By default, the Trigger Exposure Mode of iExpMode is

EXT\_TRIGGER\_MODE1

## Return:

ERROR\_SUCCESSFUL Successfully

ERROR\_CAMERA\_CREATE The Camera\_Handle is NULL.

ERROR\_DEVICE\_UNINIT The specific camera has not been initialized.

## IMC\_Trigger\_Disable

#### Syntax:

## Visual C++ 6.0 / Boland C++ Builder 6.0:

short IMC\_Trigger\_Disable ( HANDLE Camera\_Handle);

#### **Visual Basic 6.0**

IMC\_Trigger\_Disable (ByVal Camera\_Handle As Long) As Integer

#### C#.NET 2003

Mavis.IMC\_Trigger\_Disable( IntPtr Camera\_Handle);

## **Description:**

This function disables the External Trigger. The camera needs be initialized with IMC\_Camera\_Init().

#### Parameters:

Camera\_Handle The handle for MAVIS camera. Use the handle gotten from the

'pHandle' parameter of IMC\_Camera\_Init().

## Return:

ERROR\_SUCCESSFUL Successfully

ERROR\_CAMERA\_CREATE The Camera\_Handle is NULL.

*ERROR\_DEVICE\_UNINIT* The specific camera has not been initialized.

## IMC\_Trigger\_ReadConfiguration

#### Syntax:

## Visual C++ 6.0 / Boland C++ Builder 6.0:

short IMC\_Trigger\_ReadConfiguration( HANDLE Camera\_Handle, bool\* pStatus, unsigned short\* pTrigSource, unsigned short\* pExpMode);

#### **Visual Basic 6.0**

IMC\_Trigger\_ReadConfiguration (ByVal Camera\_Handle As Long, ByRef pStatus As Boolean, ByRef pTrigSource As Integer, ByRef pExpMode As Integer) As Integer

#### C#.NET 2003

Mavis. IMC\_Trigger\_ReadConfiguration(IntPtr Camera\_Handle, out bool pStatus, out Int32 pTrigSource, out Int32 pExpMode);

#### **Description:**

This function reads the current setting for External Trigger. The camera needs be initialized with IMC\_Camera\_Init().

#### Parameters:

Camera\_Handle The handle for MAVIS camera. Use the handle gotten from the

'pHandle' parameter of IMC Camera Init().

pStatus Enable or Disable camera external trigger function. The value

can be TRUE for trigger enable or FLASE for trigger disable and

default value of pStatus is FLASE.

pTrigSource The pointer to the integer that indicates the settings of External

Trigger Source. The Sources of External Trigger may be one of

following values:

EXT\_TRIGGER\_INPUT0 (0x00) EXT\_TRIGGER\_INOUT1 (0x01)

EXT\_TRIGGER\_SOFTWARE (0x07)

By default, the Trigger Source of iTrigSource is

EXT\_TRIGGER\_INPUT0

*pExpMode* The setting of Trigger Exposure Mode. The Exposure Mode can

be one of bellowing Settings:

EXT TRIGGER MODE0 (Programmable Mode)

EXT\_TRIGGER\_MODE1 (Level Mode)

By default, the Trigger Exposure Mode of iExpMode is

EXT\_TRIGGER\_MODE1

## Return:

ERROR\_SUCCESSFUL Successfully

ERROR\_CAMERA\_CREATE The Camera\_Handle is NULL.

ERROR\_DEVICE\_UNINIT The specific camera has not been initialized.

#### 6.8 Strobe Control

## IMC\_StrobeControl\_SetConfiguration

## Syntax:

#### Visual C++ 6.0 / Boland C++ Builder 6.0:

short IMC\_StrobeControl\_SetConfiguration (HANDLE Camera\_Handle, unsigned short sStrobeIndex, bool bOnOff, bool bPolarity, unsigned long lDelay, unsigned long lDuration);

#### Visual Basic 6.0

IMC\_StrobeControl\_SetConfiguration (ByVal Camera\_Handle As Long, ByVal sStrobeIndex As Integer, ByVal bOnOff As Boolean, ByVal bPolarity As Boolean, ByVal lDelay As Long, ByVal lDuration As Long) As Integer

#### C#.NET 2003

Mavis.IMC\_StrobeControl\_SetConfiguration (IntPtr Camera\_Handle, Int32 sStrobeIndex, bool bOnOff, bool bPolarity, Int32 lDelay, Int32 lDuration);

## **Description:**

This function sets the state of specific Strobe Control. This function is workable only for the Output Ports that are configured to STROBE\_SIGNAL. The camera needs be initialized with IMC\_Camera\_Init().

## Parameters:

Camera\_Handle The handle for MAVIS camera. Use the handle gotten from the

'pHandle' parameter of IMC\_Camera\_Init().

sStrobeIndex The register index of Strobe Control and allows value from 0 ~3.

bOnOff Enable or Disable strobe function. The value can be TRUE for

enable strobe or FALSE for disable strobe.

bPolarity The signal pulse setting for active Strobe Control and pPolarity

can be one of below settings.

STROBE\_CONTROL\_LOWACTIVE STROBE\_CONTROL\_HIGHACTIVE

By default, the polarity of Strobe Control is

STROBE\_CONTROL\_HIGHACTIVE.

lDelay The delay time of Strobe and the Delay Value range from 0 to

4095. By default, the delay time is setting on 0.

*IDuration* The Duration Time of Strobe and the Strobe Duration range from

0 to 4095. By default, the duration is setting on 0.

#### Return:

ERROR\_SUCCESSFUL Successfully

ERROR\_CAMERA\_CREATE The Camera\_Handle is NULL.

ERROR\_INVALID\_PORT The invalid output port.

ERROR\_INVALID\_SOURCE\_SIGNAL The invalid source signal.

ERROR\_DEVICE\_UNINIT The specific camera has not been

initialized.

ERROR\_INVALID\_CAMERA The handle is invalid.

ERROR\_SOURCE\_NOT\_SUPPORT The source signal is not supported by that

## IMC\_StrobeControl\_ReadConfiguration

#### Syntax:

## Visual C++ 6.0 / Boland C++ Builder 6.0:

short IMC\_StrobeControl\_ReadConfiguration (HANDLE Camera\_Handle, unsigned short sStrobeIndex, bool\* pOnOff, bool\* pPolarity,unsigned long\* pDelay, unsigned long\* pDuration);

#### **Visual Basic 6.0**

IMC\_StrobeControl\_ReadConfiguration (ByVal Camera\_Handle As Long, ByVal sStrobeIndex As Integer, ByRef pOnOff As Boolean, ByRef pPolarity As Boolean, ByRef pDelay As Long, ByRef pDuration As Long) As Integer

#### C#.NET 2003

Mavis.IMC\_StrobeControl\_ReadConfiguration (IntPtr Camera\_Handle, Int32 sStrobeIndex, ref bool pOnOff, ref bool pPolarity, ref Int32 pDelay, ref Int32 pDuration);

## **Description:**

This function reads the current setting of specific Strobe Control. This function is workable only for the Output Ports that are configured to STROBE\_SIGNAL. The camera needs be initialized with IMC\_Camera\_Init().

#### Parameters:

| Parameters:   |                                                                  |
|---------------|------------------------------------------------------------------|
| Camera_Handle | The handle for MAVIS camera. Use the handle gotten from the      |
|               | 'pHandle' parameter of IMC_Camera_Init().                        |
| sStrobeIndex  | The register index of Strobe Control and allows value from 0 ~3. |
| pOnOff        | Enable or Disable strobe function. The value can be TRUE for     |
|               | enable strobe or FALSE for disable strobe.                       |
| pPolarity     | The signal pulse setting for active Strobe Control and pPolarity |
|               | can be one of below settings.                                    |
|               | STROBE_CONTROL_LOWACTIVE                                         |
|               | STROBE_CONTROL_HIGHACTIVE                                        |
|               | By default, the polarity of Strobe Control is                    |
|               | STROBE_CONTROL_HIGHACTIVE.                                       |
| pDelay        | The delay time of Strobe and the Delay Value range from 0 to     |
|               | 4095. By default, the delay time is setting on 0.                |
| pDuration     | The Duration Time of Strobe and the Strobe Duration range from   |

0 to 4095. By default, the duration is setting on 0.

#### Return:

ERROR\_SUCCESSFUL Successfully

ERROR\_CAMERA\_CREATE The Camera\_Handle is NULL.

ERROR\_DEVICE\_UNINIT The specific camera has not been

initialized.

ERROR\_INVALID\_CAMERA The handle is invalid.

ERROR\_SOURCE\_NOT\_SUPPORT The source signal is not supported by that

#### IMC\_StrobeTimeBase\_SetDurationTime

#### Syntax:

#### Visual C++ 6.0 / Boland C++ Builder 6.0:

short IMC\_StrobeTimeBase\_SetDurationTime (HANDLE Camera\_Handle, unsigned long Value);

#### Visual Basic 6.0

IMC\_StrobeTimeBase\_SetDurationTime (ByVal Camera\_Handle As Long, ByVal Value As Long) As Integer

#### C#.NET 2003

Mavis. IMC\_StrobeTimeBase\_SetDurationTime(IntPtr Camera\_Handle, Int32 Value);

## **Description:**

This function set the Duration Time of Strobe. This function is workable only for the Output Ports that are configured to STROBE\_SIGNAL. The camera needs be initialized with IMC\_Camera\_Init().

#### **Parameters:**

Camera\_Handle The handle for MAVIS camera. Use the handle gotten from the

'pHandle' parameter of IMC\_Camera\_Init().

Value The Duration Time of Strobe Control and allows value from 1

~85. By default, the Value is setting on 1.

#### Return:

ERROR\_SUCCESSFUL Successfully

ERROR\_CAMERA\_CREATE The Camera\_Handle is NULL.

ERROR\_DEVICE\_UNINIT The specific camera has not been

initialized.

ERROR\_INVALID\_CAMERA The handle is invalid.

ERROR\_SOURCE\_NOT\_SUPPORT The source signal is not supported by that

#### IMC\_StrobeTimeBase\_ReadConfiguration

#### Syntax:

#### Visual C++ 6.0 / Boland C++ Builder 6.0:

short IMC\_StrobeTimeBase\_ReadConfiguration (HANDLE Camera\_Handle, unsigned long\* pDurationTime, unsigned long\* pDelayTime);

#### Visual Basic 6.0

IMC\_StrobeTimeBase\_ReadConfiguration (ByVal Camera\_Handle As Long, ByRef pDurationTime As Integer, ByRef pDelayTime As Integer) As Integer

#### C#.NET 2003

Mavis.IMC\_StrobeTimeBase\_ReadConfiguration (IntPtr Camera\_Handle, out Int32 pDurationTime, out Int32 pDelayTime);

## **Description:**

This function reads the current setting of Strobe Time Base. The camera needs be initialized with IMC\_Camera\_Init().

#### **Parameters:**

Camera Handle The handle for MAVIS camera. Use the handle gotten from the

'pHandle' parameter of IMC\_Camera\_Init().

pDurationTime The Duration Time of Strobe Time Base and allows value from 1

~85. By default, the Value is setting on 1.

pDelayTime The Delay Time of Strobe Time Base and allows value from 1

~85. By default, the Value is setting on 1.

#### Return:

ERROR\_SUCCESSFUL Successfully

ERROR\_CAMERA\_CREATE The Camera\_Handle is NULL.

ERROR\_DEVICE\_UNINIT The specific camera has not been

initialized.

ERROR INVALID CAMERA The handle is invalid.

ERROR\_SOURCE\_NOT\_SUPPORT The source signal is not supported by that

## 6.9 Lookup Table

IMC\_LUT\_Read

#### Syntax:

#### Visual C++ 6.0 / Boland C++ Builder 6.0:

short IMC\_LUT\_Read ( HANDLE Camera\_Handle, unsigned long\* pStartAddr );

#### **Visual Basic 6.0**

IMC\_LUT\_Read(ByVal Camera\_Handle As Long, ByRef pStartAddr As Long) As Integer

## C#.NET 2003

Mavis. IMC\_LUT\_Read( IntPtr Camera\_Handle, Int32[] pStartAddr );

## **Description:**

This function reads the content of camera Lookup Table. There have list 1024 values in Lookup Table for present the depth of camera output pixel values. The camera needs be initialized with IMC\_Camera\_Init().

#### Parameters:

Camera\_Handle The handle for MAVIS camera. Use the handle gotten from the

'pHandle' parameter of IMC\_Camera\_Init().

*pStartAddr* The memory start address point of Lookup Table.

#### Return:

ERROR\_SUCCESSFUL Successfully

ERROR\_CAMERA\_CREATE The Camera\_Handle is NULL.

ERROR\_DEVICE\_UNINIT The specific camera has not been

initialized.

#### IMC\_LUT\_SetStatus

## Syntax:

#### Visual C++ 6.0 / Boland C++ Builder 6.0:

short IMC\_LUT\_SetStatus (HANDLE Camera\_Handle, bool status);

#### Visual Basic 6.0

IMC\_LUT\_SetStatus(ByVal Camera\_Handle As Long, ByVal status As Boolean) As Integer

#### C#.NET 2003

*Mavis. IMC\_LUT\_SetStatus(IntPtr Camera\_Handle, bool status);* 

## **Description:**

This function is enable/disable to modify the camera Lookup Table. The camera needs be initialized with IMC\_Camera\_Init().

#### Parameters:

Camera\_Handle The handle for MAVIS camera. Use the handle gotten from the

'pHandle' parameter of IMC\_Camera\_Init().

status To allow to modify the Lookup Table content when status is

setting on TRUE. By default, the status is setting on FALSE.

#### Return:

ERROR\_SUCCESSFUL Successfully

ERROR\_CAMERA\_CREATE The Camera\_Handle is NULL.

ERROR\_DEVICE\_UNINIT The specific camera has not been

initialized.

#### IMC\_LUT\_ReadStatus

#### Syntax:

#### Visual C++ 6.0 / Boland C++ Builder 6.0:

IMC\_LUT\_ReadStatus (HANDLE Camera\_Handle, bool\* pStatus);

#### **Visual Basic 6.0**

IMC\_LUT\_ReadStatus (ByVal Camera\_Handle As Long, ByRef pStatus As Boolean) As Integer

#### C#.NET 2003

*Mavis. IMC\_LUT\_ReadStatus (IntPtr Camera\_Handle, bool pStatus);* 

## **Description:**

This function read the current status of camera Lookup Table. The camera needs be initialized with IMC\_Camera\_Init().

#### Parameters:

Camera\_Handle The handle for MAVIS camera. Use the handle gotten from the

'pHandle' parameter of IMC\_Camera\_Init().

pStatus To read the Lookup Table current status. When enable Lookup

Table then status will be TRUE. By default, the status is setting

on FALSE.

#### Return:

ERROR\_SUCCESSFUL Successfully

ERROR\_CAMERA\_CREATE The Camera\_Handle is NULL.

ERROR\_DEVICE\_UNINIT The specific camera has not been

initialized.

## IMC\_LUT\_Write

## Syntax:

#### Visual C++ 6.0 / Boland C++ Builder 6.0:

short IMC\_LUT\_Write( HANDLE Camera\_Handle, unsigned long\* pStartAddr);

#### **Visual Basic 6.0**

IMC\_LUT\_Write (ByVal Camera\_Handle As Long, ByRef pStartAddr As Long) As Integer

#### C#.NET 2003

Mavis. IMC\_LUT\_Write( IntPtr Camera\_Handle, Int32[] pStartAddr );

## **Description:**

This function can modify the content of camera Lookup Table. The IMC\_LUT\_SetStatus () should be called before calling this function. The camera needs be initialized with IMC\_Camera\_Init().

#### Parameters:

Camera\_Handle The handle for MAVIS camera. Use the handle gotten from the

'pHandle' parameter of IMC\_Camera\_Init().

*pStartAddr* The memory start address point of Lookup Table.

#### Return:

ERROR\_SUCCESSFUL Successfully

ERROR\_CAMERA\_CREATE The Camera\_Handle is NULL.

ERROR\_DEVICE\_UNINIT The specific camera has not been

initialized.

## 6.10 AOI (Area of Interest)

IMC\_AOI\_Configure

## Syntax:

#### Visual C++ 6.0 / Boland C++ Builder 6.0:

short IMC\_AOI\_Configure ( HANDLE Camera\_Handle, PIMC\_AOI\_RECT\_AREA pRectA);

#### **Visual Basic 6.0**

IMC\_AOI\_Configure (ByVal Camera\_Handle As Long, ByRef pRectA As IMC\_AOI\_RECR\_AREA) As Integer

#### C#.NET 2003

Mavis.IMC\_AOI\_Configure( IntPtr Camera\_Handle, ref IMC\_AOI\_RECT\_AREA p\_ExtTrigSrc);

#### **Description:**

This function configures Area of Interest (AOI) region for Format7/Mode0. The camera needs be initialized with IMC\_Camera\_Init().

## Parameters:

Camera Handle

The handle for MAVIS camera. Use the handle gotten from the 'pHandle' parameter of IMC\_Camera\_Init().

pRectA

The pointer to IMC\_AOI\_RECT\_AREA structure that contains the rectangle defined for AOI. There are some limitations for member variable of pRectA:

- 1. For the DWORD-Alignment issue of BITMAP, the width of the AOI had must be a multiple of four.
- 2. The sum of start x and width cannot be larger than 640
- 3. The sum of start\_y and height cannot be larger than 480.

#### Return:

ERROR\_SUCCESSFUL Successfully

ERROR\_CAMERA\_CREATE The Camera\_Handle is NULL.

ERROR\_DEVICE\_UNINIT The specific camera has not been

initialized.

ERROR\_INVALID\_CAMERA The handle is invalid.

ERROR\_1394FUNC\_INCORRECT The error caused by port incorrect

operation.

ERROR\_VIDEOFORMAT\_SET
Fail to set the Video Format
ERROR\_VIDEOMODE\_SET
Fail to set the Video Mode

ERROR\_SIZE\_INQUIRE Fail to inquire the maximum size
ERROR\_SIZE\_STATUS Fail to get the current size-settings

ERROR\_SIZE\_AOISET Fail to set the size

ERROR\_POSITION\_AOISET Fail to set the Left-Top position

ERROR\_CORLOR\_AOISET Fail to set the color mode

ERROR\_BYTEPERPACKAGE\_AOI\_SET Fail to set the bytes per package

## 6.11 Advanced Features

IMC\_TestImage\_Enable

## Syntax:

#### Visual C++ 6.0 / Boland C++ Builder 6.0:

short IMC\_TestImage\_Enable ( HANDLE Camera\_Handle);

#### **Visual Basic 6.0**

IMC\_TestImage\_Enable (ByVal Camera\_Handle As Long) As Integer

#### C#.NET 2003

Mavis.IMC\_TestImage\_Enable( IntPtr Camera\_Handle );

## **Description:**

This function enables the Test Image Advanced Feature. This feature is helpful for self-testing. The camera needs be initialized with IMC\_Camera\_Init().

#### Parameters:

Camera\_Handle The handle for MAVIS camera. Use the handle gotten from the

'pHandle' parameter of IMC\_Camera\_Init().

## Return:

ERROR\_SUCCESSFUL Successfully

ERROR\_CAMERA\_CREATE The Camera\_Handle is NULL.

ERROR\_DEVICE\_UNINIT The specific camera has not been initialized.

*ERROR\_INVALID\_CAMERA* The handle is invalid.

*ERROR\_TESTIMAGE\_SET* Fail to enable the Test Image feature.

#### IMC\_TestImage\_Disable

## Syntax:

## Visual C++ 6.0 / Boland C++ Builder 6.0:

short IMC\_TestImage\_Disable ( HANDLE Camera\_Handle);

#### **Visual Basic 6.0**

IMC\_TestImage\_Disable (ByVal Camera\_Handle As Long) As Integer

#### C#.NET 2003

Mavis.IMC\_TestImage\_Disable( IntPtr Camera\_Handle );

## **Description:**

This function disables the Test Image Advanced Feature. This feature is helpful for self-testing. The camera needs be initialized with IMC\_Camera\_Init().

#### Parameters:

Camera\_Handle The handle for MAVIS camera. Use the handle gotten from the

'pHandle' parameter of IMC\_Camera\_Init().

## Return:

ERROR\_SUCCESSFUL Successfully

ERROR\_CAMERA\_CREATE The Camera\_Handle is NULL.

*ERROR\_DEVICE\_UNINIT* The specific camera has not been initialized.

*ERROR\_INVALID\_CAMERA* The handle is invalid.

*ERROR\_TESTIMAGE\_SET* Fail to disable the Test Image feature.

## **6.12 Sample Programs**

After driver installation completed then you can find the sample program in \MAVIS\Samples\ path.

The sample program offers similar function modules as used in EZView and the source code for VC++, BCB, C#.NET and VB language programming reference.

## 6.12.1 Sample program for VC++/BCB/C#.NET

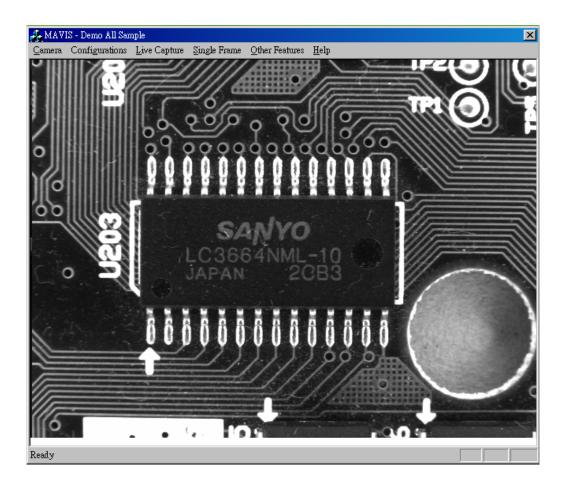

## 6.12.2 Sample program for VB

VB sample program are offer "IMCamera.bas" modules which has offer similar functions definition as VC lib. And use "PictureBox" OCX object for image display need.

An OCX control API version for MAVIS will be released in the next revision.

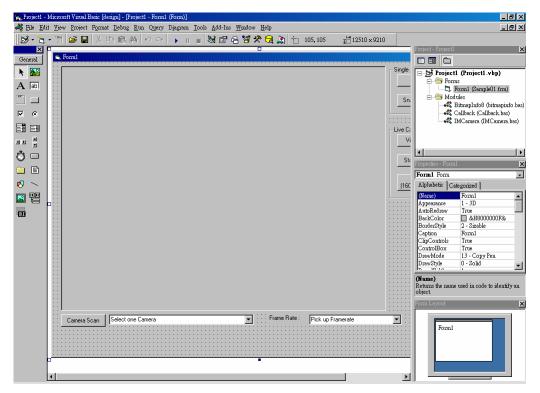

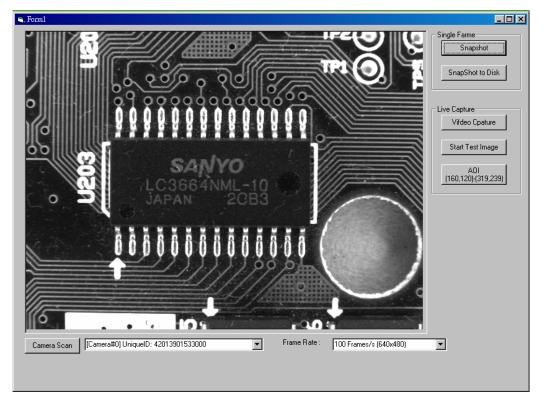

# 7 Mechanical

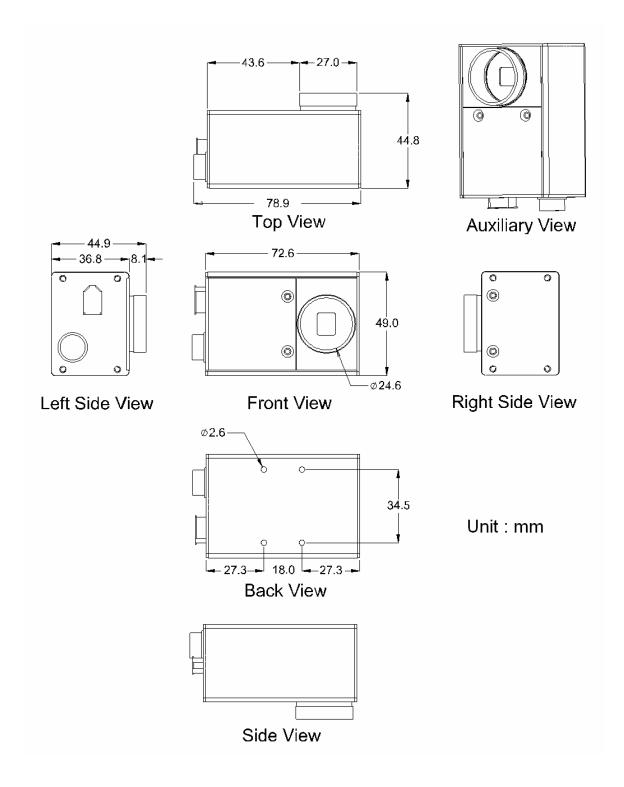

# 8 Appendix

## 8.1 Standards Compliance

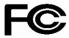

## For customers in the U.S.A.

This equipment has been tested and found to comply with the limits for a Class A digital device, pursuant to Part 15 of the FCC Rules. These limits are designed to provide reasonable protection against harmful interference when the equipment is operated in a commercial environment. This equipment generates, uses, and can radiate radio frequency energy and, if not installed and used in accordance with the instruction manual, may cause harmful interference to radio communications. Operation of this equipment in a residential area is likely to cause harmful interference in which case the user will be required to correct the interference at his own expense. You are cautioned that any changes or modifications not expressly approved in this manual could void your authority to operate this equipment. The shielded interface cable recommended in this manual must be used with this equipment in order to comply with the limits for a computing device pursuant to Subpart J of Part 15 of FCC Rules.

Report No.: FV6N2310

#### For customers in Canada

This apparatus complies with the Class A limits for radio noise emissions set out in the Radio Interference Regulations.

## Pour utilisateurs au Canada

Cet appareil est conforme aux normes classe A pour bruits radioélectriques, spécifiées dans le Règlement sur le brouillage radioélectrique.

#### Life support applications

These products are not designed for use in life support appliances, devices, or systems where malfunction of these products can reasonably be expected to result in personal injury. Allied customers using or selling these products for use in such applications do so at their own risk and agree to fully indemnify Allied for any damages resulting from such improper use or sale.

Certificated No. :EC6N2310

The equipment was passed the test performed according to:

European Standard EN 55022:1998/A1:2000/A2:2003 Class A, EN 61000-3-2:2000, EN 61000-3-3:1995/A1:2001, EN 55024:1998/A1:2001/A2:2003(IEC 61000-4-2:1995/A2:2000, IEC 61000-4-3:2002, IEC 61000-4-4:1995/A2:2001, IEC 61000-4-5:1995/A1:2000, IEC 61000-4-6:1996/A1:2000, IEC 61000-4-8:1993/A1:2000, IEC 61000-4-11:1994/A1:2000)

## 8.2 Glossary

AOI is means the area of interest. A user-defined, rectangular area (a square is common) on a CCD that is exposed and processed as an image. For image processing field, the AOI also means a user-defined area for inspection or measurement application for saving system images processing time.

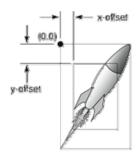

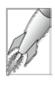

**Bit Depth** -The number of bits used to code a value (such as a pixel component) into an integer value. This is directly related to the number of levels that the value might have, such as 256 with an 8-bit depth or 1,024 with a 10-bit depth.

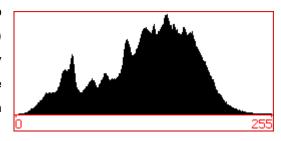

CMOS (Complementary Metal-Oxide Semiconductor) - CMOS is a widely used type

of semiconductor. CMOS semiconductors use both NMOS (negative polarity) and PMOS (positive polarity) circuits. Since only one of the circuit types is on at any given time, CMOS chips require less power than chips using just one type of transistor. CMOS traditionally consumes little power and can be fabricated on just

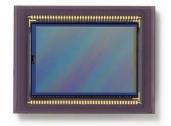

about any standard silicon production line, so they tend to be extremely inexpensive compared to CCD sensors.

**FireWire/1394** - The 1394 digital link standard was conceived in 1986 by technologists at Apple Computer, who chose the trademark 'FireWire', in reference to its speeds of operation. In 1995, the IEEE

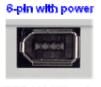

4-pin without power

JEEE 1394/Firewire

(Institute of Electrical and Electronic Engineers) defined this standard is IEEE 1394. There are two IEEE 1394 standards in current market; 1394a for data transmission rates up to 400Mbps, and the other is IEEE 1394b; for data transmission rates up to 800Mbps.

**Gain** is the level of amplification of a signal. The Gain affects image sharpness sensed by the naked eye. When gain is increased in an image, one must also take into consideration the addition of significant "noise".

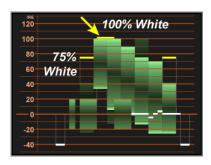

Pixel Size - Most CCD and CMOS imagers consist of picture elements dubbed "pixels".

Each pixel is one sensor within the array and has a definite size, which should be available by the manufacturer. Sizes typically range from 8-20 microns. The pixel size is a technical parameter that relates to resolution, process feature dimensions and pixel architecture. For a given die size, a high resolution requires a small pixel

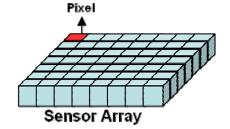

**Progressive-Scan** - A system of video scanning whereby lines of a picture are transmitted consecutively, such as in the computer world. This method is often used in DVD video encoding where the video is produced by scanning the film. It is also used in

enhanced and high definition television systems as it is supposed to produce less visual artifacts than the interlaced mode but requires a higher refreshing rate.

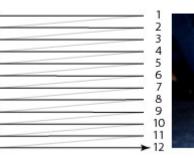

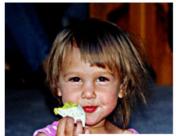

**Sensor Size** - The "Sensor Size" is the dimensions of CCD/CMOS sensor area, which is responsible for transforming light into electrical signals. Typically, the sensor size from 1/4" to 1" and measured by diagonal size.

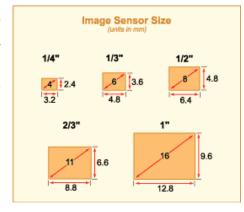

## 8.3 Revision History

| Revision Date | Change Description                                          |
|---------------|-------------------------------------------------------------|
| 2006-12-14    | Index bookmark build up, add BCB6 and C#.NET Syntax, add CE |
|               | and FCC Certificated                                        |
| 2007-06-27    | 1. Add Programming Flowchart.                               |
|               | 2. Modify Function Library                                  |
|               | 3. EZView Utility revision                                  |
| 2008-04-30    | 1. Add EzVIEW_Fly Utility                                   |
|               | 2. Modify input circuit sample                              |
|               | 3. Modify Shutter value from value (0~4095) to time (20us ~ |
|               | 81900us)                                                    |
|               | 4. EZView Utility revision                                  |

# **Warranty Policy**

ICP DAS supplies a one year warranty period for the MAVIS IM-30/IM-100 IEEE 1394 camera series, however there certain instances of limited of warranty situations, whereby ICP DAS will not take any responsibility in the following cases:

- 1. When user open camera housing then warranty will void immediately.
- 2. In case damages or losses are caused by fire, earthquake, or other acts of the Gods, the act by third party, misuse by the user deliberately or erroneously, use under extreme operating conditions.
- 3. In case damages or losses are caused by malfunction resulting from bad connection with other equipment.
- 4. In case damages or losses are caused by incorrect use which is not in line with instruction in user's manual.
- In case indirect, additional, consequential damages (loss of expected interest, suspension of business activities) are incurred as results of malfunction or non-function of the equipment, we shall be exempted from assuming responsibility for such damages.

## **ICP DAS Worldwide**

## Headquarters

ICP DAS CO., LTD.

No.111, Kuangfu N. Rd., Hukou Shiang,

Hsinchu Hsien, Taiwan 303, R.O.C

TEL: +886-3-597-3366 FAX: +886-3-597-3733

service@icpdas.com

#### Taiwan Branch Office

Ban-Ciao

8F-2, No.33, Sec. 1, Minson Road, Banciao

City, Taipei Hsien, Taiwan 220, R.O.C

TEL: +886-2-2950-0655 FAX:+886-2-2950-0807

banciao@icpdas.com

**Hsin-Tien** 

7F-2, No. 137, Lane 235, Bao-Chiao R., Hsin-

Tien City, Taipei Hsien, Taiwan 231, R.O.C

TEL: (02)8919-2216 FAX: (02)8919-2221 hsintien@icpdas.com

Tai-Chung

9F-6, No.123, Sec. 3, Zhong-Gang Road,

Tai-Chung City, Taiwan 407, R.O.C

TEL: (04)2358-2815 FAX: (04)2358-9114 taichung@icpdas.com

**Kao-Hsiung** 

3F, No. 505, Zhong-Shan second Road,

Kao-Hsiung City, Taiwan 801, R.O.C

TEL: (07)215-7688
FAX: (07)216-2602
kaoshiung@icpdas.com

#### **USA Branch Office**

ICP DAS USA, Inc.

2531 West 237th Street, Suite 121

Torrance, CA 90505, USA

TEL: 1-310-517-9888 FAX: 1-310-517-0998 Sales@icpdas-usa.com

Europe Branch Office

ICPDAS-EUROPE GmbH

Humboldtstrasse 36

70771 Leinfelden-Echterdingen

Germany

TEL: 0049-711-9 97 37 75 FAX: 0049-711-9 97 37 84 info@icpdas-europe.com

## China Branch Office

Beijing

TEL: 86-10-6298-0924 FAX: 86-10-6296-2890

beijing@icpdas.com.cn

Shanghai

TEL: 86-21-6247-1722 FAX: 86-21-6247-1725 shanghai@icpdas.com.cn

Wuhan

TEL: 86-27-8548-3302

**Kunming** 

TEL: 86-13113689519 86-87-1294-5396 Free Manuals Download Website

http://myh66.com

http://usermanuals.us

http://www.somanuals.com

http://www.4manuals.cc

http://www.manual-lib.com

http://www.404manual.com

http://www.luxmanual.com

http://aubethermostatmanual.com

Golf course search by state

http://golfingnear.com

Email search by domain

http://emailbydomain.com

Auto manuals search

http://auto.somanuals.com

TV manuals search

http://tv.somanuals.com